# devolo MAGIC

Manuel **devolo Magic 1 WiFi mini**

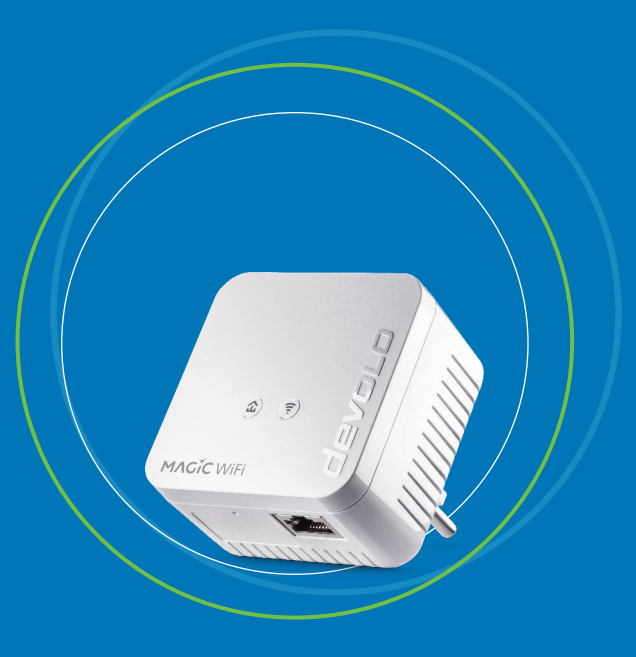

# devolo Magic 1 WiFi mini

#### **© 2019 devolo AG Aix-la-Chapelle (Germany)**

Toutes les informations de ce manuel ont été rédigées après une vérification soigneuse, mais ne peuvent néanmoins garantir les caractéristiques du produit. devolo engage sa responsabilité exclusivement dans les limites stipulées dans les conditions de vente et de livraison.

La transmission et la reproduction de la documentation et des logiciels faisant partie de ce produit, ainsi que l'exploitation de leur contenu, sont interdites sans l'autorisation écrite de devolo. devolo se réserve le droit d'effectuer des modifications à des fins d'améliorations techniques.

#### **Marques**

Android ™ est une marque déposée de Open Handset Alliance.

Linux<sup>®</sup> est une marque déposée de Linus Torvalds.

Ubuntu ®est une marque déposée de Canonical Ltd.

Mac<sup>®</sup> et Mac OS X<sup>®</sup> sont des marques déposées de Apple Computer, Inc.

iPhone<sup>®</sup>,iPad<sup>®</sup> et iPod<sup>®</sup>sont des marques déposées de Apple Computer, Inc

Windows<sup>®</sup> et Microsoft® sont des marques déposées de Microsoft, Corp.

devolo, dLAN<sup>®</sup> et le logo devolo sont des marques déposées de devolo AG.

Toutes les autres marques citées appartiennent à leurs propriétaires respectifs. devolo se réserve le droit de modifier les informations mentionnées sans avis préalable, et ne saurait être tenue responsable d'éventuelles erreurs ou modifications.

Ce produit a été fabriqué et est vendu sous licence accordée à devolo AG par Vectis One Ltd. pour les brevets sur la technologie WiFi et en possession de Wi-Fi One, LLC (« licence »). La licence est limitée à l'électronique finie pour l'utilisation finale et ne <sup>s</sup>'étend pas aux appareils ou processus de tiers, qui sont utilisés ou vendus en combinaison avec ce produit.

#### **devolo AG**

Charlottenburger Allee 67

52068 Aachen

Germany

**[www.devolo.com](https://www.devolo.com/)**

**Version 1.0\_10/19**

# [Contenu](#page-6-0)

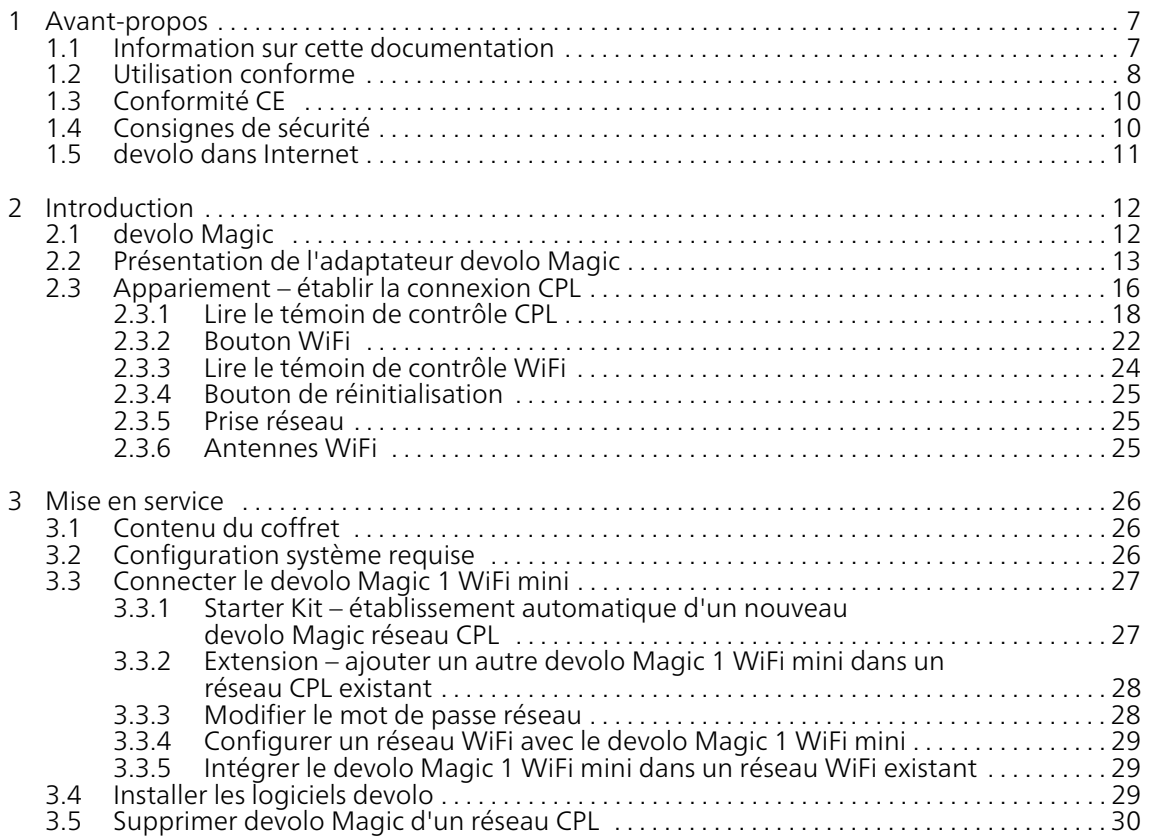

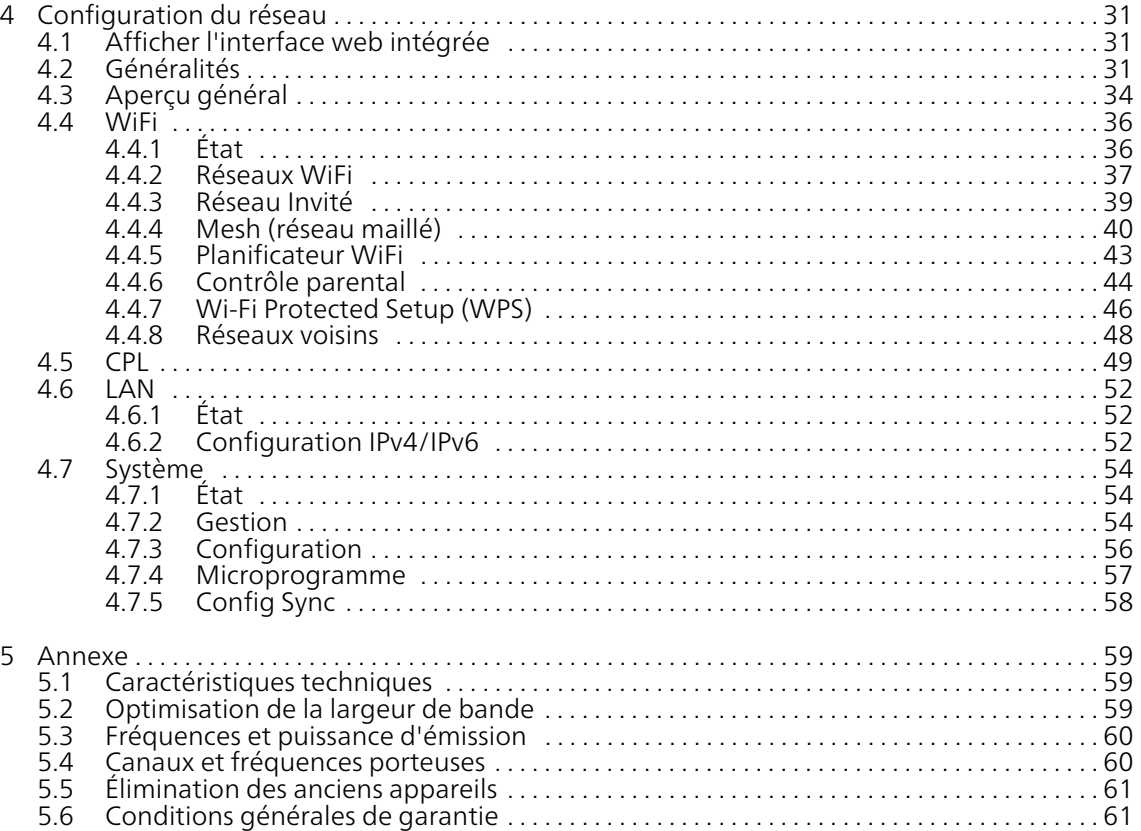

# <span id="page-6-0"></span>1 Avant-propos

#### Bienvenue dans le monde fantastique de devolo Magic !

devolo Magic transforme instantanément votre domicile en un centre multimédia tourné versl'avenir. Avec devolo Magic, vous profiterez d'une plus grande vitesse, d'une stabilité et d'une portée accrues et, ainsi, d'un plaisir inégalé de surfer sur Internet !

# <span id="page-6-1"></span>1.1 Information sur cette documentation

Lisez attentivement toutes les consignes de sécurité et les instructions avant d'utiliser l'appareil et conservez le manuel et le guide d'installation pour pouvoir les consulter ultérieurement.

Après une courte introduction à «devolo Magic» ainsi que la présentation du devolo Magic 1 WiFi mini au chapitre 2, le chapitre 3 vous montre la mise en service de votre adaptateur dans votre réseau.

Le chapitre 4 décrit en détail les réglages dans l'interface de configuration devolo Magic.

Des astuces pour optimiser la largeur de bande, les indications sur l'écocompatibilité du produit ainsi que nos conditions de garantie sont fournies au chapitre 5 à la fin de ce manuel.

#### Description des symboles

Dans cette section, nous vous fournissons une description succincte de la signification des différents symboles utilisés dans le manuel et / ou sur la plaquette signalétique, sur la prise de l'appareil ainsi que sur l'emballage :

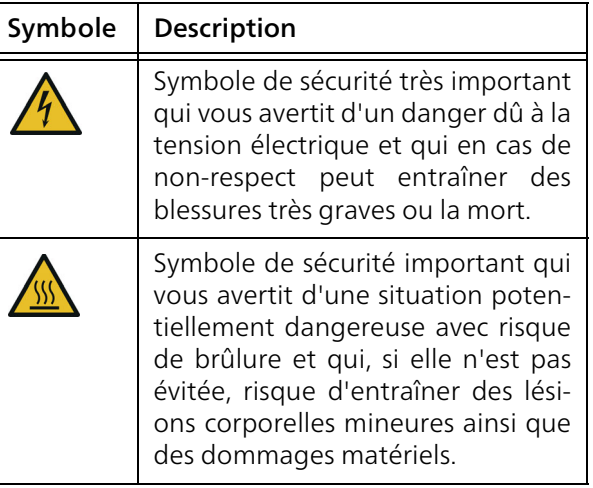

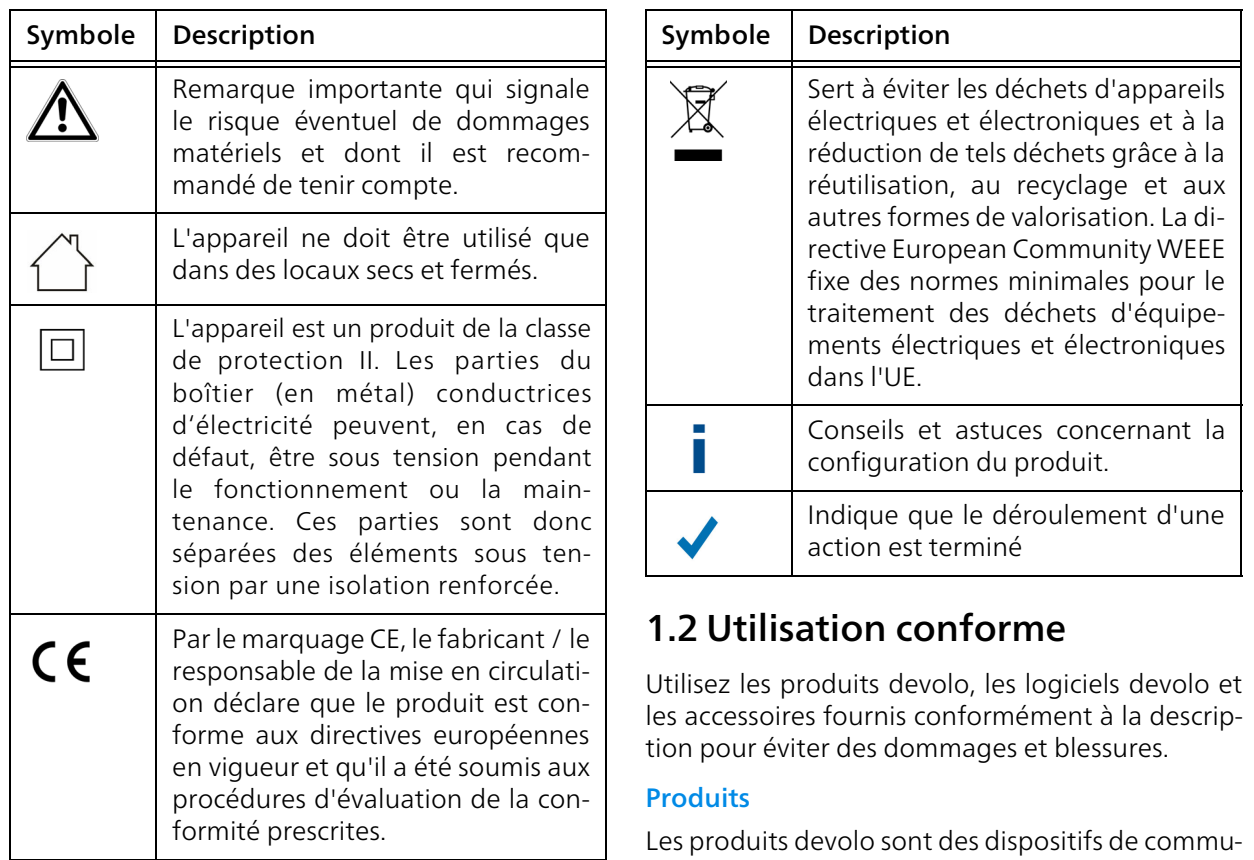

<span id="page-7-1"></span><span id="page-7-0"></span>nication destinés à une utilisation intérieure\* et

sont équipés, selon le produit, de la technologie CPL- (CourantPorteur en Ligne) et/ou d'un module WiFi. Les PC, ordinateurs portables, smartphones, tablettes, smart TV etc. qui y sont connectés, sont intégrés dans le réseau domestique sans câblage fastidieux, via le réseau électrique existant et/ou le WiFi. Les appareils devolo ne doivent en aucun cas être utilisés à l'extérieur étant donné que de fortes variations de température et l'humidité peuvent endommager aussi bien le produit que le câble électrique. La hauteur de montage des produits devolo ne doit pas dépasser deux mètres dans la mesure où il n'y a pas de mécanisme de fixation supplémentaire. Les produits sont prévus pour une utilisation dans l'UE, la Suisse et la Norvège.

\* A l'exception des produits devolo Outdoor qui sont adéquats pour l'extérieur grâce à la certification IP.

#### Logiciels

Les appareils devolo peuvent uniquement être utilisés avec les programmes autorisés qui peuvent être téléchargés gratuitement sur le site web de devolo AG ([www.devolo.com\)](https://www.devolo.com) et dans les boutiques d'applications (iOS et Google Play). Toute modification des microprogrammes et logiciels spécifiques du produit peuvent endommager les produits, les rendre inutilisables dans le pire des cas et compromettre la conformité.

Utilisez toujours la version logicielle la plus récente pour bénéficier des nouvelles fonctions de sécurité et des améliorations matérielles. Le logiciel devolo installé vous informe automatiquement quand une nouvelle version logicielle est disponible.

#### Accessoires

Utilisez uniquement les accessoires fournis.

# <span id="page-9-2"></span><span id="page-9-0"></span>1.3 Conformité CE

Ce produit est conforme aux exigences des directives 2014/53/EU, 2011/65/EU et 2009/125/EC.

> Ce produit est prévu pour l'exploitation au sein de l'UE, en Suisse et en Norvège.

La déclaration de conformité CE simplifiée sous forme imprimée est jointe au produit. Elle est également disponible dans l'internet sur

[www.devolo.com/support/ce](https://www.devolo.com/support/ce.html).

# <span id="page-9-3"></span><span id="page-9-1"></span>1.4 Consignes de sécurité

Il est impératif d'avoir lu et compris toutes les consignes de sécurité et instructions d'utilisation avant de mettre les appareils devolo en service et de conserver les manuels pour pouvoir les consulter ultérieurement.

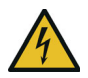

#### DANGER ! Choc électrique

Ne pas mettre les doigts dans la prise de courant, ne pas ouvrir l'appareil et ne pas introduire d'objet dans la prise de courant ni dans les orifices de ventilation

Les appareils devolo ne requièrent aucune maintenance de la part de l'utilisateur. En cas de dommage, coupez l'appareil devolo du réseau électrique en débranchant le boîtier ou en débran chant la prise de courant. Adressez-vous ensuite exclusivement à des professionnels qualifiés (ser vice après-vente). L'appareil a subi un dommage quand

- $\bullet$  la fiche secteur est endommagée,
- b du liquide (pluie ou eau) a pénétré dans l'appareil devolo,
- **•** l'appareil devolo ne répond plus,
- $\bullet$  le boîtier de l'appareil devolo est endommagé.
- *Ne pas brancher les appareils devolo directe-*
- *ment les uns dans les autres. Les appareils ainsi*
- *branchés peuvent avoir une vitesse de transmission réduite.*

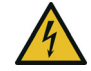

#### DANGER ! Choc électrique

L'appareil doit être branché à une prise de courant avec conducteur de protection raccordé

Les appareils devolo doivent uniquement être exploités sur un réseau d'alimentation électrique correspondant aux spécifications indiquées sur sa plaquette signalétique.

Pour couper l'appareil devolo du secteur, débranchez le boîtier ou la fiche secteur de la prise de courant.

La prise de courant et tous les appareils réseau raccordés doivent être accessibles facilement pour que vous puissiez les débrancher rapidement au besoin.

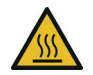

PRUDENCE ! Développement de chaleur pendant le fonctionnement

Certaines parties du boîtier peuvent être brûlantes dans certaines circonstances.Monter l'appareil à l'abri des contacts et veiller à un emplacement optimal

Les appareils devolo doivent uniquement être mis en place à des endroits qui garantissent une ventilation suffisante. Les fentes et les ouvertures duboîtier servent à la ventilation :

- b Ne jamais obstruer les fentes et les ouvertures et ne jamais recouvrir les appareils devolo pendant le fonctionnement.
- **•** Ne déposez aucun objet sur les appareils devolo.
- **•** N'introduisez aucun objet dans les ouvertures des appareils devolo.
- **•** N'exposez **pas** les appareils devolo à des **flammes nues** (bougie, feu de cheminée, etc.).

**•** N'exposez pas les appareils devolo **à une** source de chaleur directe (radiateur, rayons du soleil, etc.).

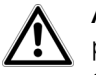

ATTENTION ! Endommagement du boîtier par les produits de nettoyage contenant des solvants

Nettoyer seulement débranché et avec un chiffon sec !

# <span id="page-10-0"></span>1.5 devolo dans Internet

Toutes les informations détaillées sur nos produits et sur les réseaux PLC sont disponibles sur Internet à l'adresse [www.devolo.com](https://www.devolo.com/).

Vous y trouverez non seulement le descriptif et la documentation des produits, mais aussi la version à jour des logiciels devolo et du microprogramme de l'appareil.

Si vous avez d'autres idées ou suggestions concernant nos produits, n'hésitez-pas à nous contacter en écrivant à support@devolo.fr ou bien support@devolo.be !

# <span id="page-11-0"></span>2 Introduction

# <span id="page-11-1"></span>2.1 devolo Magic

<span id="page-11-2"></span>Home is where devolo Magic is - devolo Magic transforme instantanément votre domicile en uncentre multimédia du futur avec une plus grande vitesse, une stabilité et une portée accrues et, ainsi, un excellent plaisir de surfer sur Internet !

Laissez-vous inspirer par des produits faciles à installer dotés d'une technologie innovante impressionnante et d'une puissance imbattable.

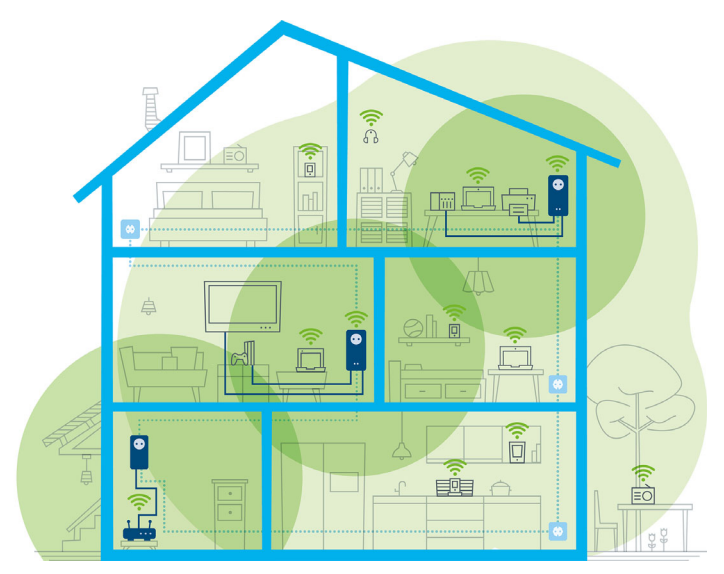

devolo magic dans toute la maison

#### Pour être dès aujourd'hui préparé à la technique de demain

<span id="page-12-2"></span><span id="page-12-1"></span>devolo Magic incarne la nouvelle génération de la technologie Powerline (PLC) basée sur le standard G.hn. Le standard G.hn a été développé par l'Union internationale des télécommunications (UIT) et son développement est actuellement principalement poursuivi par l'association professionnelle HomeGrid Forum. Les produits devolo Magic sont certifiés conformément aux prescriptions Home-Grid et sont compatibles avec d'autres produits certifiés HomeGrid.

Tout comme la technologie HomePlug AV utilisée sur les adaptateurs dLAN devolo déjà déployés, devolo Magic fait également appel au réseau électrique domestique pour la transmission de données et garantit une performance et une stabilité impeccables même là où la pose de câbles réseau est impossible ou n'est pas souhaitée et/ou les plafonds et murs entravent souvent la couverture WiFi.

*Pour la réalisation d'un réseau devolo Magic, vous avez besoin d'au moins deux adaptateurs devolo Magic. Pour des raisons techniques, les adaptateurs de la série devolo Magic ne sont pas compatibles avec les adaptateurs dLAN.*

# <span id="page-12-0"></span>2.2 Présentation de l'adaptateur devolo Magic

Déballer – Brancher – Commencer et être arméde rapidité et de stabilité pour la nouvelle génération de la technologie Powerline ainsi que du nouveau maillage Mesh WiFi :

#### Powerline

- avec des vitesses de jusqu'à 1200 Mbits/s
- **o** sur des distances de jusqu'à 400 mètres
- **Sécurité** avec cryptage Powerline 128-Bit-AES

#### Mesh WiFi

- avec des vitesses de jusqu'à 300 Mbits/s
- b 2 antennes se chargent en même temps des fréquences WiFi 2,4.
- **Airtime Fairness (équité du temps de diffu**sion) – les appareils WiFi les plus rapides ont la priorité dans le réseau.
- **Roaming (itinérance)** connexion instantanée sans transition au point d'accès WiFi le plus puissant
- **Sécurité** avec WPA3 pour Wireless n (normes IEEE 802.11a/b/g/n définissant le réseau sans fil haut débit)
- **•** Des fonctions supplémentaires pratiques comme l'Invité WiFi et Config-Sync sont intégrées dans le devolo Magic 1 WiFi mini.
- **Economie** le mode d'économie d'énergie intégré diminue automatiquement la consommation d'énergie en cas de faible quantité de données.
- **Par l'intermédiaire de 1 prise réseau Ethernet** sur le devolo Magic 1 WiFi mini, vous connectez à votre accès Internet (p. ex. routeur) via le réseau Powerline les appareils stationnaires, comme p. ex, votre console de jeu, votre téléviseur ou votre récepteur multimédiala.

#### <span id="page-14-0"></span>Le devolo Magic 1 WiFi mini possède

- **•** un bouton CPL (symbole de maison) avec voyant d'état DEL,
- **·** un bouton WiFi avec voyant d'état DEL,
- **·** deux antennes WiFi intégrées,
- <span id="page-14-1"></span>bune prise réseau Ethernet,
- $\bullet$  un bouton de réinitialisation (petite ouverture à côté de la connecteur réseau).
- <span id="page-14-2"></span>*Les voyants d'état DEL peuvent être désactivés. Vous trouverez de plus amples informations à ce sujet au chapitre* [4](#page-30-3) [Configuration](#page-30-3) [du](#page-30-3) [réseau](#page-30-3) *ou dans le manuel pro[d](https://www.devolo.com/internet-in-any-room/devolo-cockpit.html)uit du logiciel devolo Cockpit sur Internet sous* www.devolo.com/cockpit.

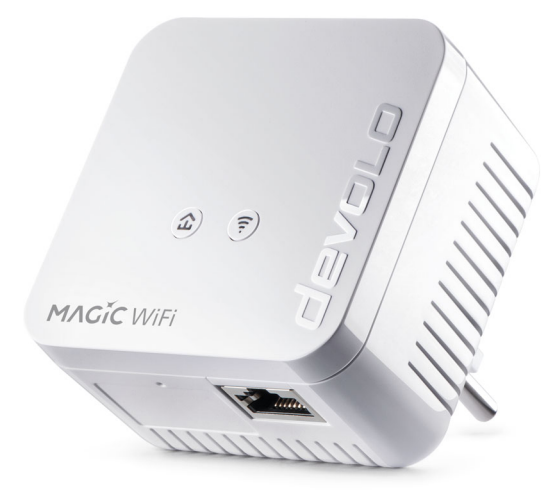

devolo Magic 1 WiFi mini avec connecteur propres au pays

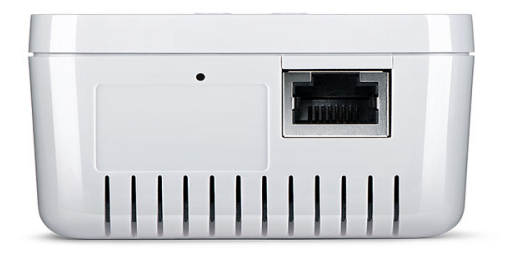

<span id="page-15-1"></span>Prise réseau et bouton de réinitialisation

# <span id="page-15-0"></span>2.3 Appariement – établir la connexion CPL

Les adaptateurs devolo Magic configurés par défaut c'est-à-dire qui viennent juste d'être achetés ou qui ont été réinitialisés avec succès (voir chapitre 3.5 Supprimer devolo [Magic d'un réseau CPL](#page-29-1)) tentent automatiquement un appariement (établir la connexion CPL) avec un autre adaptateur devolo Magic.

#### <span id="page-15-4"></span>Mise en service d'un nouveau réseau CPL devolo Magic

Après avoir branché l'adaptateur devolo Magic sur une prise de courant murale libre, celui-ci tente automatiquement d'établir un nouveau réseau devolo Magic dans les 3 minutes qui suivent.

#### <span id="page-15-3"></span>Ajouter un autre adaptateur devolo Magic à un réseau devolo Magic existant

<span id="page-15-5"></span>Pour ajouter un nouveau devolo Magic 1 WiFi mini dans votre réseau devolo Magic existant, vous devez d'abord le connecter aux autres adaptateurs devolo Magic pour créer un réseau. Il suffit pour cela d'utiliser un mot de passe commun qui peut être attribué de différentes manières :

- b par l'intermédiaire de devolo Cockpit ou de devolo Home Network App (voir chapitre [3.4](#page-28-3) [Installer les logiciels devolo](#page-28-3)),
- b par l'intermédiaire de l'interface web (voir chapitre [4.5 CPL](#page-48-1))
- <span id="page-15-2"></span>ou par l'intermédiaire du **bouton CPL** comme décrit ci-après.
- **•** Branchez le nouvel adaptateur devolo Magic dans une prise de courant murale libre et appuyez pendant env. 1 seconde sur le bouton CPL d'un adaptateur devolo Magic de votre réseau devolo Magic existant.
- **•** Le nouvel adaptateur devolo Magic est en mode d'appariement automatique et il ne faut donc appuyer sur aucun bouton. Le voyant DEL de cet adaptateur clignote maintenant également en blanc.
	- Après un certain temps, les voyants DEL cessent de clignoter et restent allumés en blanc. L'adaptateur devolo Magic a été ajouté avec succès à votre réseau devolo Magic existant.
- *Il n'est possible d'ajouter qu'un seul adaptateur devolo Magic par procédure d'appariement.*

*Pour de plus amples informations sur l'installation des adaptateurs devolo Magic, veuillez lire le chapitre* [3.3 Connecter le](#page-26-2) devolo [Magic](#page-26-2) 1 WiFi mini*.*

# <span id="page-17-2"></span><span id="page-17-1"></span><span id="page-17-0"></span>2.3.1Lire le témoin de contrôle CPL

Le témoin de contrôle CPL (DEL) intégré indique l'état du devolo Magic 1 WiFi mini par clignotement et allumage :

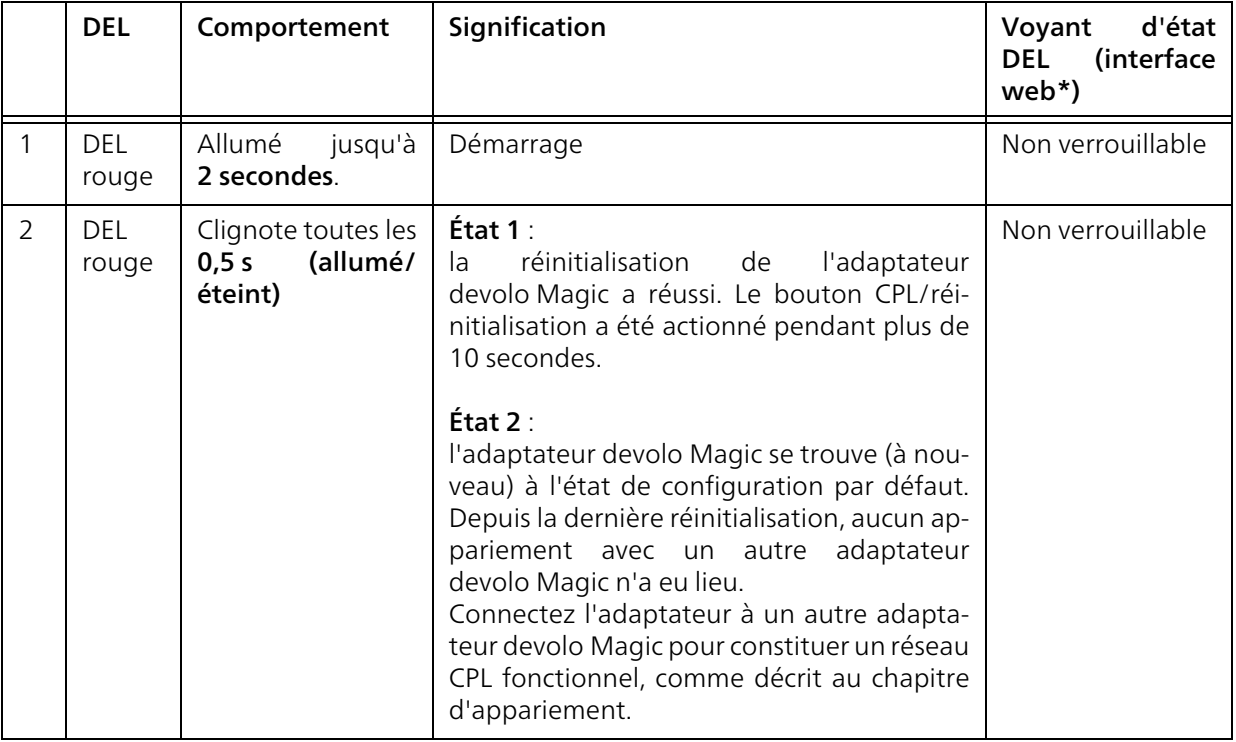

#### 19 Introduction

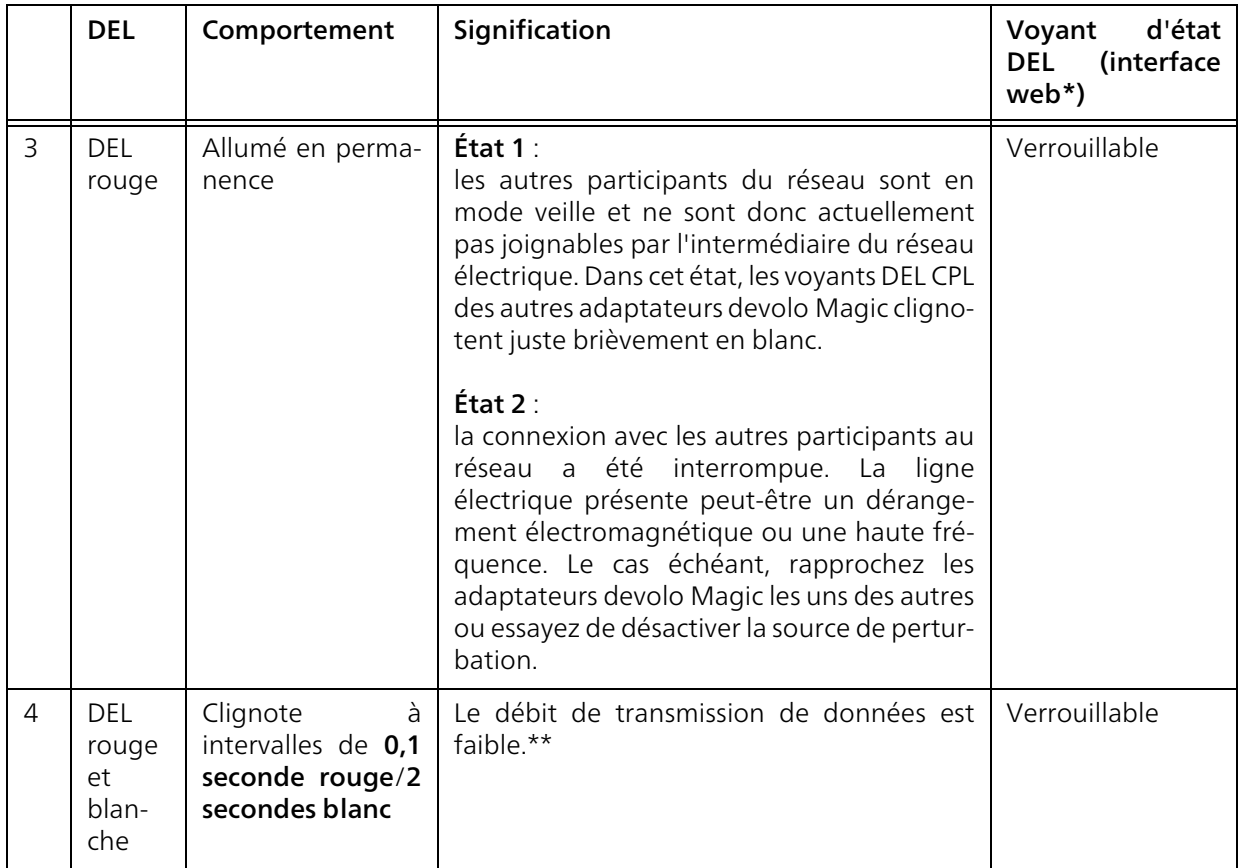

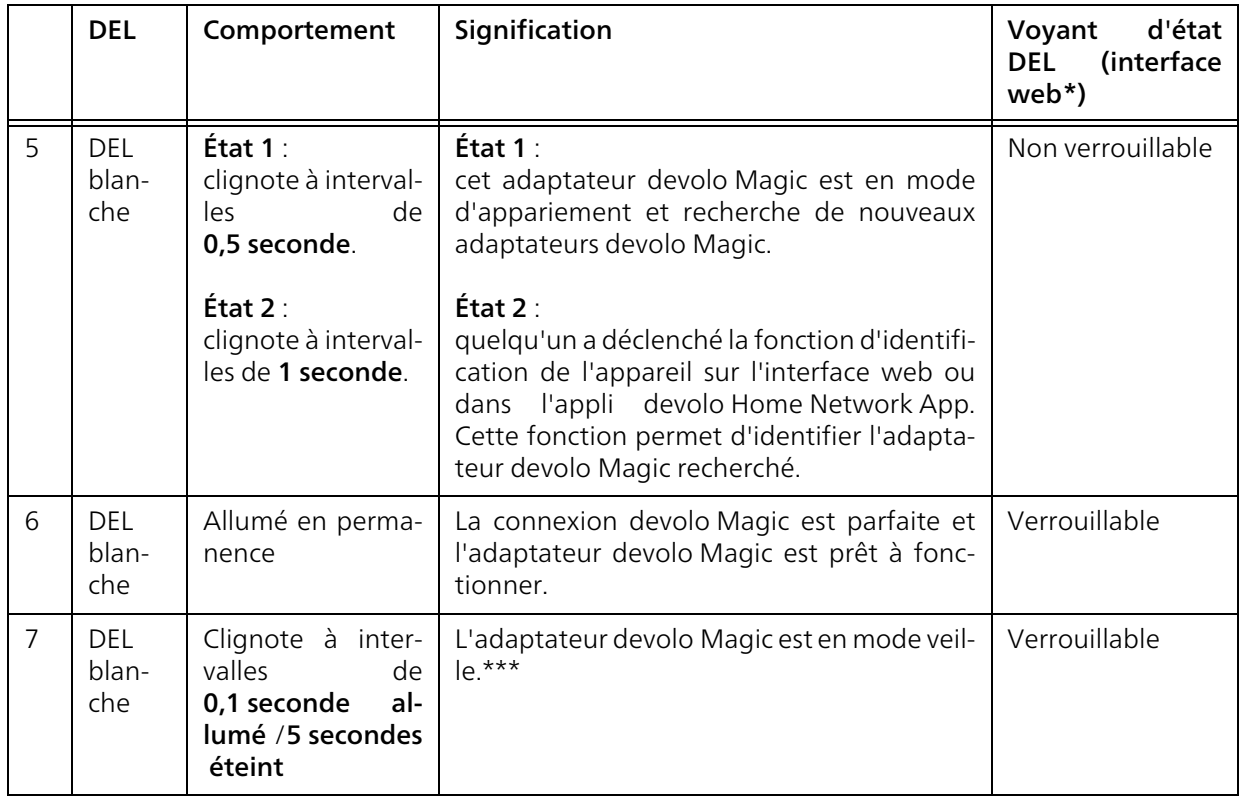

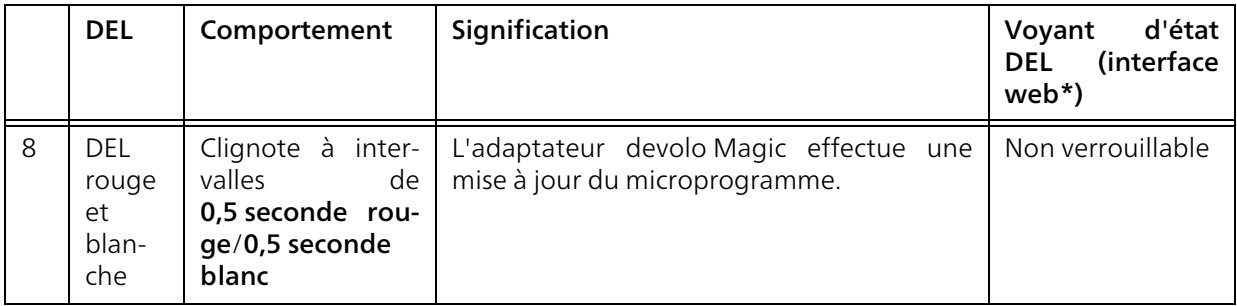

\*Vous trouverez des informations sur l'interfaceweb au chapitre [4 Configuration du réseau](#page-30-3).

\*\*Vous trouverez des instructions pour l'amélioration du débit de transmission de données au chapitre [5.5 Élimination des anciens appareils](#page-60-2).

\*\*\*Un adaptateur devolo Magic passe en mode veille au bout d'environ 10 minutes si aucun appareil réseau allumé (par ex. un ordinateur) n'est connecté à l'interface réseau et que le Wi-Fi est désactivé. Dans ce mode, l'adaptateur devolo Magic <sup>n</sup>'est pas joignable par l'intermédiaire du réseau électrique. Dès que l'appareil réseau (par exemple un ordinateur) connecté à l'interface réseau est remis en marche, votre adaptateur devolo Magic est à nouveau joignable par l'intermédiaire du réseau électrique.

*Vérifiez si l'adaptateur est correctement branché sur le réseau électrique et si la procédure d'appariement a été effectuée avec succès. Pour des informations complémentaires, reportez-vous à* [3.3 Connecter le](#page-26-2)devolo [Magic](#page-26-2) 1 WiFi mini*.*

#### <span id="page-21-0"></span>2.3.2Bouton WiFi

Ce bouton commande les fonctionssuivantes :

#### Activer/désactiver le Wi-Fi

Par défaut, la fonction WiFi est déjà active et le réseau sans fil est sécurisé par WPA2. La clé WiFi par défaut pour l'installation initiale du devolo Magic 1 WiFi mini est la clé WiFi de l'appareil. Cette clé unique est imprimée sur l'étiquette au dos du boîtier.

WiFi key: WWWWWWWWWWWWWWWW

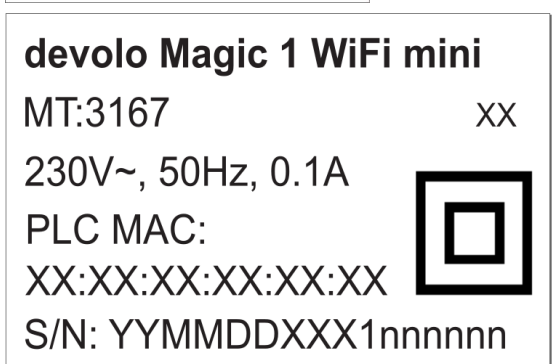

Plaque signalétique

*Avant la mise en réseau, notez la clé WiFi du devolo Magic 1 WiFi mini. Cette clé unique de l'appareil (WiFi key) est imprimée sur l'étiquette au dos du boîtier.*

*Pour établir la connexion entre ledevolo Magic 1 WiFi mini et votre ordinateur portable, la tablette ou le smartphone via WiFi, saisissez la clé WiFi de l'adaptateur dans le champ de sécurité réseau.*

- <span id="page-21-2"></span><span id="page-21-1"></span>**• Pour désactiver le WiFi**, appuyez sur le bouton WiFi pendant plus de 3 secondes.
- **Pour activer** à nouveau le WiFi, appuyez brièvement sur le bouton WiFi.

#### Connecter les appareils WiFi via WPS

- **•** Si l'appareil est dans l'état de livraison, appuyez brièvement sur le bouton WiFi pour activer la fonction WPS.
- **•** Si la connexion WiFi est désactivée et que vous voulez activer la fonction WPS, appuyez **deux fois sur le bouton WiFi** ; une fois pour activer le WiFi et une deuxième fois pour activer la fonction WPS.
- **•** Si la connexion **WiFi** est **activée** et que **vous** voulez transmettre ces réglages à un autre

23 Introduction

adaptateur devolo Magic, reportez-vous au chapitre [4.7.5 Config Sync](#page-57-1)*.*

*WPS est une norme de chiffrement développée par Wi-Fi Alliance. WPS facilite l'ajout de nouveaux périphériques dans un réseau existant. Les informations détaillées à ce sujet sont fournies au chapitre* [4.4.7 Wi-Fi Protected Setup](#page-45-1) [\(WPS\)](#page-45-1)*.*

# <span id="page-23-2"></span><span id="page-23-1"></span><span id="page-23-0"></span>2.3.3Lire le témoin de contrôle WiFi

Le témoin de contrôle WiFi (DEL) intégré indique l'état du devolo Magic 1 WiFi mini par clignotement ou allumage

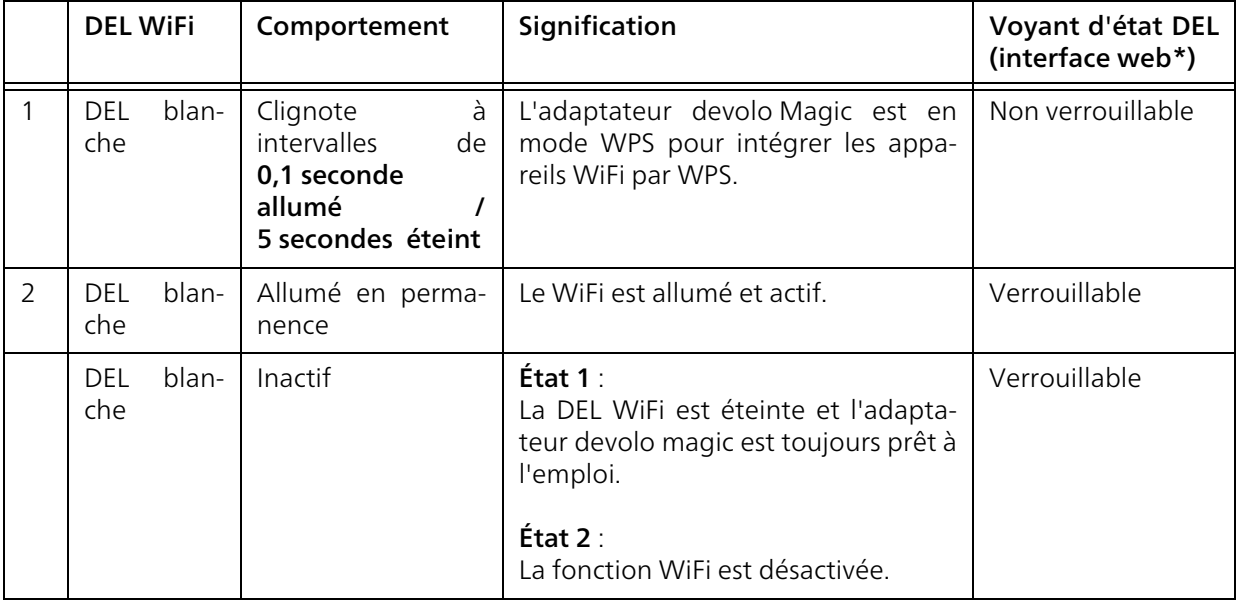

\*Vous trouverez des informations sur l'interfaceweb au chapitre [4 Configuration du réseau](#page-30-3).

# <span id="page-24-6"></span><span id="page-24-0"></span>2.3.4Bouton de réinitialisation

Le bouton de réinitialisation (petite ouverture à côté de la connecteur réseau) a deux fonctions différentes :

#### Redémarrage

L'appareil effectue un redémarrage quand vous appuyez sur le bouton de réinitialisation pendant moins de 10 secondes.

#### Valeurs par défaut usine

- <span id="page-24-8"></span>**•** Pour supprimer un adaptateur devolo Magic de votre réseau devolo Magic et réinitialiser sa configuration aux valeurs par défaut, appuyez sur le bouton de réinitialisation pendant plus de 10 secondes.
- *Vous pouvez utiliser un objet pointu (tel qu'un trombone) pour appuyer sur le bouton de réinitialisation.*

#### Nous attirons votre attention sur le fait que tous vos réglages personnalisés seront perdus !

**•** Attendez que le voyant DEL clignote en blanc et débranchez ensuite l'adaptateur devolo Magic du réseau électrique.

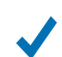

L'adaptateur devolo Magic a été supprimé avec succès de votre réseau devolo Magic.

# <span id="page-24-5"></span><span id="page-24-4"></span><span id="page-24-1"></span>2.3.5Prise réseau

A l'aide de prise au réseau de l'adaptateur devolo Magic, vous pouvez le connecter à des appareils stationnaires comme p. ex. les PC, les consoles de jeu etc. via un câble Ethernet normal.

## <span id="page-24-3"></span><span id="page-24-2"></span>2.3.6Antennes WiFi

<span id="page-24-7"></span>Les antennes WiFi à l'intérieur du boîtier servent àconnecter d'autres périphériques réseau par WiFi.

# <span id="page-25-0"></span>3 Mise en service

Ce chapitre décrit la mise en service de votre devolo Magic 1 WiFi mini. Nous décrivons le raccordement de l'appareil et vous présentons brièvement le logiciel devolo.

# <span id="page-25-4"></span><span id="page-25-1"></span>3.1 Contenu du coffret

Avant d'installer votre devolo Magic 1 WiFi mini, vérifiez que tous les composants faisant partie du produit sont bien dans le coffret :

#### $\bullet$  Single Kit:

- $\circ$  1 devolo Magic 1 WiFi mini
- $\circ$  Guide d'installation sur papier
- $\circ$  Dépliant papier sur la sécurité
- $\circ$  déclaration CE simplifiée

ou

#### ● Starter Kit:

- $\circ$  1 devolo Magic 1 WiFi mini
- $\circ$  1 devolo Magic 1 LAN <sup>1-1</sup>
- $\circ$  1 câble Ethernet
- $\circ$  Guide d'installation sur papier
- $\circ$  Dépliant papier sur la sécurité
- $\circ$  déclaration CE simplifiée

#### ou

#### **• Kit multiroom:**

- $\circ$  2 devolo Magic 1 WiFi mini
- $\circ$  1 devolo Magic 1 LAN <sup>1-1</sup>
- $\circ$  1 câble Ethernet
- $\circ$  Guide d'installation sur papier
- $\circ$  Dépliant papier sur la sécurité
- $\circ$  déclaration CE simplifiée

devolo se réserve le droit de modifier le contenu ducoffret sans préavis.

# <span id="page-25-3"></span><span id="page-25-2"></span>3.2 Configuration système requise

- **•** Systèmes d'exploitation pris en charge par le logiciel devolo Cockpit :
	- $\circ$  à partir de Win 7 (32 bits/64 bits),
	- $\circ$  à partir de Ubuntu 13.10 (32 bits/64 bits),
	- $\circ$  à partir de Mac OS X 10.9

#### **• Raccordement au réseau**

*Attention, votre ordinateur ou l'appareil correspondant doit disposer d'une carte réseau ou d'un adaptateur réseau avec interface réseau.*

*Pour l'établissement d'un réseau devolo Magic, vous avez besoin d'au moins deux adaptateurs devolo Magic.*

# <span id="page-26-2"></span><span id="page-26-0"></span>3.3 Connecter le devolo Magic 1 WiFi mini

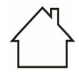

ATTENTION ! Endommagement de l'appareil par des conditions ambiantes Utiliser l'appareil uniquement dans des locaux secs et fermés

Les chapitres suivants vous montrent comment connecter et intégrer le devolo Magic 1 WiFi mini dans un réseau. La façon exacte de procéder est décrite à l'appui de différents scénarios de réseau possibles.

*La plage de tension d'alimentation admise pour le fonctionnement de l'appareil ainsi que la puissance consommée figurent sur la plaque signalétique au dos du boîtier. D'autres caractéristiques techniques du produit sont disponibles dans la gamme Produits à l'adresse* [www.devolo.com](http://www.devolo.de)*.* 

# <span id="page-26-1"></span>3.3.1Starter Kit – établissement automatique d'un nouveau devolo Magic réseau CPL

**1** Reliez un devolo Magic 1 LAN <sup>1-1</sup> au port réseau de votre appareil d'accès Internet (par ex. votre routeur Internet).

**•** Reliez le devolo devolo Magic 1 WiFi mini au port réseau de votre ordinateur par exemple ou d'un autre appareil réseau au moyen d'un câble Ethernet.

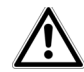

PRUDENCE ! Risque de trébuchement Veiller à ce que le câble Ethernet ne soit pas un obstacle et à ce que la prise de courant et les appareils réseau connectés soient facilement accessibles

**•** Branchez les deux adaptateurs devolo Magic dans des prises de courant murales libres dans les 3 minutes qui suivent. Dès que les voyants DEL des deux adaptateurs clignotent en blanc à intervalles réguliers de 0,5 seconde, ils sont opérationnels et tentent automatiquement d'établir une connexion cryptée entre eux (voir le chapitre [2.3.1 Lire le témoin de contrôle](#page-17-1) [CPL](#page-17-1)).

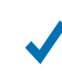

Lorsque les voyants DEL des deux adaptateurs devolo Magic sont allumées en blanc, votre réseau devolo Magic est configuré et protégé contre tout accès non autorisé.

# <span id="page-27-0"></span>3.3.2Extension – ajouter un autre devolo Magic <sup>1</sup> WiFi mini dans un réseau CPL existant

Avant de pouvoir utiliser le nouveau devolo Magic 1 WiFi mini dans votre réseau devolo Magic, vous devez d'abord le connecter à vos autres adaptateurs devolo Magic existants pour créer un réseau. Cette intégration se fait à travers l'utilisation d'un mot de passe commun.

- **•** Reliez le devolo devolo Magic 1 WiFi mini au port réseau de votre ordinateur par exemple ou d'un autre appareil réseau au moyen d'un câble Ethernet.
- Branchez le devolo Magic 1 WiFi mini dans une prise murale libre. Dès que le voyant DEL clignote en blanc à intervalles réguliers de 0,5 seconde, l'adaptateur est opérationnel mais <sup>n</sup>'est pas encore intégré dans un réseau devolo Magic (voir le chapitre [2.3.1 Lire le](#page-17-1) [témoin de contrôle CPL](#page-17-1)).
- **•** Appuyez dans les 3 minutes qui suivent pendant env. 1 seconde sur le bouton CPL d'unadaptateur devolo Magic de votre réseau existant devolo Magic.
- *Le nouvel adaptateur devolo Magic 1 WiFi mini est en mode d'appariement automatique et il ne faut donc appuyer sur aucun bouton.*
	- *Lorsque les voyants DEL des deux adaptateurs devolo Magic sont allumés en blanc, le nouvel adaptateur a été intégré avec succès dans votre réseau devolo Magic existant.*
- *Il n'est possible d'ajouter qu'un seul nouvel*  $\sim$ *adaptateur par procédure d'appariement.*

#### <span id="page-27-2"></span><span id="page-27-1"></span>3.3.3Modifier le mot de passe réseau

Un mot de passe de réseau peut, en outre, être modifié

**•** par l'intermédiaire de l'interface web de l'adaptateur devolo Magic (voir le chapitre [4.5](#page-48-1) [CPL](#page-48-1))

 $O<sub>U</sub>$ 

b par l'intermédiaire de devolo Cockpit ou de devolo Home Network App. Pour plus d'informations à ce sujet, veuillez consulter le chapitre suivant.

# <span id="page-28-0"></span>3.3.4Configurer un réseau WiFi avec le devolo Magic <sup>1</sup> WiFi mini

 Pour établir la connexion WiFi avec votre ordinateur portable, votre tablette ou votre smartphone,entrez la clé WiFi notée auparavant comme clé desécurité réseau.

# <span id="page-28-1"></span>3.3.5Intégrer le devolo Magic 1 WiFi mini dans un réseau WiFi existent

Pour que le devolo Magic 1 WiFi mini ait la même configuration WiFi que votre routeur WiFi, vous pouvez récupérer les données de connexion WiFi à l'aide de la fonction WiFi Clone. Celle-ci peut être activée de plusieurs manières :

#### Activer WiFi Clone :

b Activer WiFi Clone par pression de bouton : appuyez brièvement sur le **bouton CPL** de votre adaptateur devolo Magic WiFi. Après avoir appuyé sur le bouton, la LED clignote blanc. Appuyez sur le bouton WPS de votre routeurdans les 2 minutes qui suivent. Veuillez consulter les instructions de votre routeur pourconnaître la durée de pression.

ou

b Activer WiFi Clone via l'i[nterface Web. Les](#page-45-1) [informations détaillé](#page-45-1)es sur cette fonction sontfournies dans le chapitre [WiFi Clone](#page-41-0).

<span id="page-28-6"></span><span id="page-28-5"></span><span id="page-28-3"></span><span id="page-28-2"></span>

**ClevelContainer Continuo Control Control Control Control Control Control Control Control Control Control Control Control Control Control Control Control Control Control Control Control Control Control Control Control Con** 

- 
- 
- 
- 
- 

<span id="page-28-4"></span>

l'adaptateur devolo Magic avec un smartphone ou une tablette. Le smartphone ou la tablette se connecte alors à l'adaptateur devolo Magic du réseau à domicile via WiFi.

- **•** Téléchargez devolo Home Network App sur votre smartphone ou votre tablette à partir du magasin en ligne.
- **2** L'appli devolo Home Network App est enregistrée comme d'habitude dans la liste des applications de votre smartphone ou de votre tablette. Vous accédez au menu de démarrage en appuyant sur l'icône devolo Home Network App.
- *Vous trouverez de plus amples informations sur devolo Home Network App sur Internet à l'adresse* [www.devolo.com/devolo-app](https://www.devolo.com/internet-in-any-room/home-network-app.html)*.*

# <span id="page-29-1"></span><span id="page-29-0"></span>3.5 Supprimer devolo Magic d'un réseau CPL

<span id="page-29-3"></span><span id="page-29-2"></span>Pour supprimer un adaptateur devolo Magic de votre réseau et réinitialiser sa configuration aux valeurs par défaut, appuyez sur le bouton de réinitialisation pendant plus de 10 secondes. Attendez que le voyant DEL clignote en blanc et débranchez ensuite l'adaptateur du réseau électrique.

Nous attirons votre attention sur le fait que tous vos réglages personnalisés seront perdus !

Pour l'intégrer ensuite dans un autre réseau, procédez comme décrit au chapitre [3.3.2 Extensi](#page-27-0)[on – ajouter un autre devolo](#page-27-0) Magic 1 WiFi mini [dans un réseau CPL existant](#page-27-0).

# <span id="page-30-3"></span><span id="page-30-0"></span>4 Configuration du réseau

Le devolo Magic 1 WiFi mini possède une interface web intégrée pouvant être affichée avec un navigateur Web courant. Cette interface permet de régler tous les paramètres d'exploitation de l'adaptateur.

# <span id="page-30-1"></span>4.1 Afficher l'interface web intégrée

Vous accédez à l'interface web en ligne intégrée du devolo Magic 1 WiFi mini de plusieurs manières :

- **à l'aide devolo Home Network App** de votre smartphone ou de votre tablette, vous accédez à l'interface web de l'appareil en tapant dans la page d'aperçu général de devolo Home Network App sur la roue dentée/flèche.
- *Pour la description détaillée de devolo Home Network App, consultez le chapitre* [3.4 Installer les logiciels devolo](#page-28-3)*.*

#### ou

**•** à l'aide du **logiciel Cockpit** en sélectionnant Démarrer → Tous les programmes → devolo

→ devolo Cockpit pour accéder à l'interface web de l'appareil en cliquant avec le pointeur de souris sur l'onglet correspondant du devolo Magic 1 WiFi mini. Le logiciel recherche l'adresse IP actuelle et commence la configuration dans l'explorateur Web.

*Par défaut, vous accédez directement à l'interface web. Si vous avez défini un mot de passe de connexion au moyen de l'option* Système

 Gestion*, vous devez l'entrer auparavant. Pour les détails, lisez le chapitre* [4.7 Système](#page-53-0)*.*

# <span id="page-30-2"></span>4.2 Généralités

Toutes les fonctions de menu sont décrites dans lafenêtre correspondante du menu et dans le chapitre correspondant du manuel. L'ordre de la description dans le manuel suit l'arborescence des menus.Les figures de l'interface utilisateur de l'appareil sont à titre d'exemple.

#### Se connecter

<span id="page-30-4"></span>L'interface de configuration n'est pas protégée par un mot de passe. Pour éviter que des tiers accèdent à l'appareil, créez un mot de passe lorsque vous vous connectez pour la première fois.

Pour vous connecter, entrez votre mot de passe et cliquez sur Connecter.

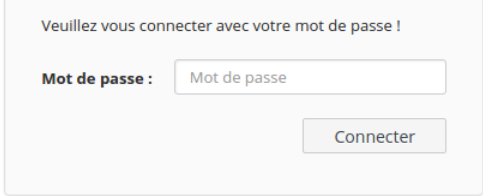

#### Se déconnecter

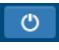

Pour quitter l'interface de configuration, cliquez sur Déconnexion.

#### Sélectionner la langue

Sélectionnez la langue voulue dans la liste déroulante des langues.

Les menus principaux de l'interface de configuration et les sous-menus apparaissent sur le côté gauche. Cliquez sur un sous-menu pour y accéder directement.

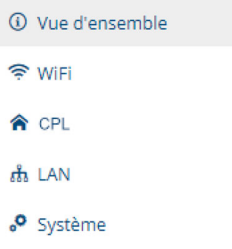

#### Aperçu général

#### Effectuer une modification

Dès que vous procédez à une modification, deux symboles s'affichent sur la page de menu correspondante :

- **•** Symbole de **disquette** : vos paramètres sont enregistrés.
- Symbole X : l'opération est annulée. Vos paramètres ne sont pas enregistrés.

#### Données obligatoires

Les champs avec un bord rouge sont des champs obligatoires qui doivent nécessairement être renseignés pour pouvoir continuer.

#### Texte d'aide dans les champs non renseignés

Les champs non renseignés contiennent un texte d'aide grisé décrivant le contenu demandé. Ce texte disparaît dès que vous positionnez le curseur dans le champ et appuyez sur une touche.

#### Réglages par défaut

Certains champs contiennent une valeur par défaut qui a été choisie de manière à assurer la compatibilité maximale et donc la simplicité d'utilisation. Les valeurs par défaut dans les menus de sélection (listes déroulantes) sont mises en évidence par le signe \*.

Les valeurs par défaut peuvent bien sûr être remplacées par vos valeurs personnalisées.

#### Réglages recommandés

Quelques champs contiennent des réglages recommandés.

Les réglages recommandés peuvent bien sûr être remplacés par des valeurs personnalisées.

#### Tableaux

Vous pouvez effectuer des modifications au sein d'un tableau en cliquant sur la ligne voulue du tableau de Plantificateur et Contrôle parental. En mode de gestion, la ligne à modifier est affichée sur fond bleu.

#### Erreurs de saisie

Les erreurs de saisie sont signalées par un cadre rouge autour du champ concerné ou par un message d'erreur.

#### Boutons

Cliquez sur le symbole de disquette pour sauvegarder les modifications effectuées dans une page de l'interface de configuration.

Pour quitter une page de l'interface de configuration, cliquez sur le symbole X ou utilisez le chemin de menu au-dessus des boutons.

Pour effacer le contenu d'un champ, cliquez sur le symbole de la corbeille.

Pour rafraîchir une liste, cliquez sur le symbole de la flèche.

# <span id="page-33-0"></span>4.3 Aperçu général

La zone Aperçu général permet de consulter l'état du devolo Magic 1 WiFi mini ainsi que celui des appareils LAN, PLC et WiFi connectés.

#### Système

Vous voyez ici les informations d'état de l'appareil.

### Système

#### **Informations**

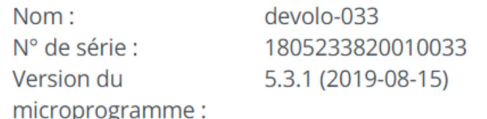

#### **WiFi**

Vous voyez ici les informations d'état du réseau sans fil p. ex. les canaux de fréquence utilisés, les SSID utilisés et les appareils WiFi connectés.

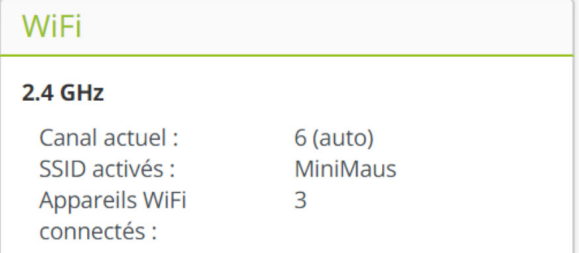

#### Powerline

Vous voyez ici les informations d'état sur le réseau devolo Magic ainsi que les appareils connectés.

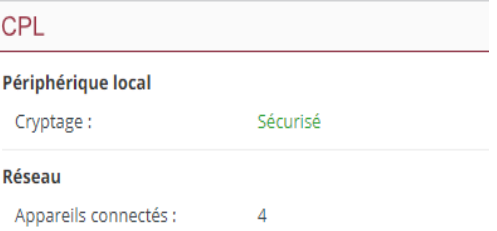

#### LAN

Vous voyez ici les informations d'état du réseau filaire incluant le protocole, le débit des connecteur Ethernet, etc.

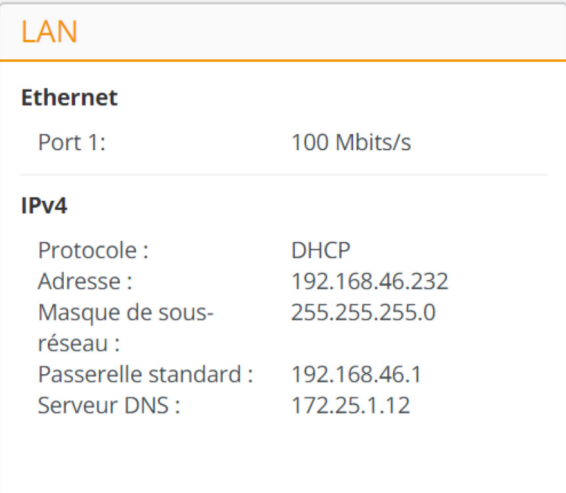

# <span id="page-35-0"></span>4.4 WiFi

#### La zone WiFi sert à effectuer les réglages du réseau sans fil.

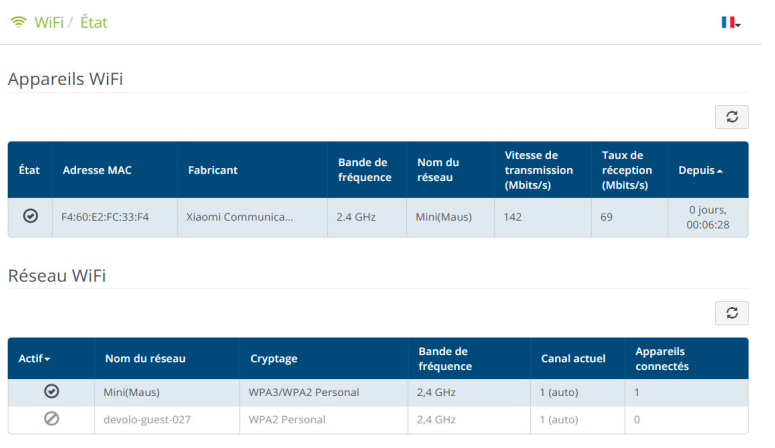

État WiFi

# <span id="page-35-1"></span>4.4.1État

Vous voyez ici l'état actuel de la configuration du réseau WiFi. Vous pouvez consulter les stations WiFi connectées et avec leurs caractéristiques telles que l'adresse MAC, la bande fréquentielle sélectionnée, le SSID, le débit en réception et en émission, et la durée de connexion.

#### 37 Configuration du réseau

### <span id="page-36-0"></span>4.4.2Réseaux WiFi

Vous procédez ici à tous les réglages nécessaires pour votre réseau WiFi.

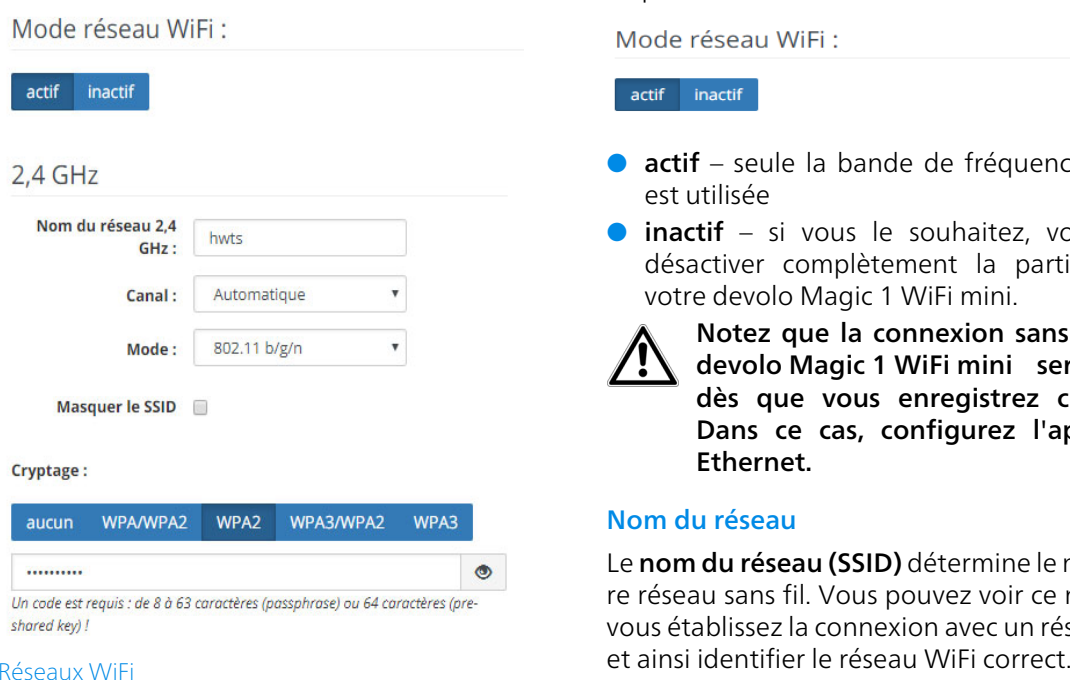

#### Mode réseau WiFi

Dans le champ Mode réseau Wi-Fi, vous déterminez votre réglage favori en cliquant sur le champ respectif :

Mode réseau WiFi :

inactif actif

- actif seule la bande de fréquences 2,4 GHz est utilisée
- **· inactif** si vous le souhaitez, vous pouvez désactiver complètement la partie WiFi de votre devolo Magic 1 WiFi mini.
- 

Notez que la connexion sans fil avec le devolo Magic 1 WiFi mini sera coupée dès que vous enregistrez ce réglage. Dans ce cas, configurez l'appareil via Ethernet.

#### Nom du réseau

Le nom du réseau (SSID) détermine le nom de votre réseau sans fil. Vous pouvez voir ce nom quand vous établissez la connexion avec un réseau sans fil

#### Canal

Dans la gamme de fréquences de 2,4 GHz 13 canaux sont disponibles. Les canaux recommandés pour l'Europe sont les canaux 1, 6 et 11. Les plages de fréquence de ces canaux ne se chevauchent pas et ne provoquent pas de problèmes de connexion.

Par défaut, le champ Canal est réglé sur Automatique. Dans cette configuration, le devolo Magic 1 WiFi mini effectue la sélection du canal régulièrement et automatiquement. En d'autres termes, si la dernière station connectée se déconnecte, un canal approprié est recherché immédiatement. Si aucune station n'estconnectée, l'appareil sélectionne le canal automatiquement toutes les 15 minutes.

#### Canaux

Dans le champ Canal, vous pouvez sélectionner manuellement un canal 2,4 GHz. Si vous n'êtes pas sûr des canaux radio des appareils radio qui se trouvent à proximité, sélectionnez l'option Automatique.

#### <span id="page-37-0"></span>Masquer le SSID

Le SSID est le nom de votre réseau sans fil. Vouspouvez voir ce nom quand vous établissez la connexion avec un réseau sans fil et donc identifierle sous-réseau voulu.

Si l'option Masquer le SSID est désactivée, le nom de votre réseau est visible. Lorsque cette case est désactivée, le SSID est masqué et les participants au réseau doivent le connaître et l'entrermanuellement pour pouvoir établir la liaison.

*Certains postes WiFi ont des difficultés à établir une liaison avec des réseaux sans filinvisibles. Si l'établissement de la liaison estproblématique si le SSID est caché, essayez en premier de vous connecter quand le SSID est visible, et cachez-le seulement après.*

#### Sécurité

**In** 

La méthode de chiffrement utilisé pour sécuriser les transmissions de données dans votre réseausans fil est WPA3-Personal (Wi-Fi Protected Access). Cette méthode permet d'utiliser une clé personnalisée comprenant des lettres, des chiffres et les caractères spéciaux affichables avec une longueur maximale de 63 signes. Tapez cette clé directement dans le champ Cryptage.

#### <span id="page-38-0"></span>4.4.3Réseau Invité

Si vous proposez à vos amis ou proches de passage chez vous d'utiliser l'accès Internet mais ne voulezpas leur communiquer le mot de passe de votre réseau sans fil, vous avez la possibilité de créer un accès invité fonctionnant parallèlement à l'accès Internet principal et possédant ses propres SSID, contingent de temps et mot de passe Wi-Fi. Vos amis pourront surfer sur Internet, mais ne pourront pas accéder au réseau local.

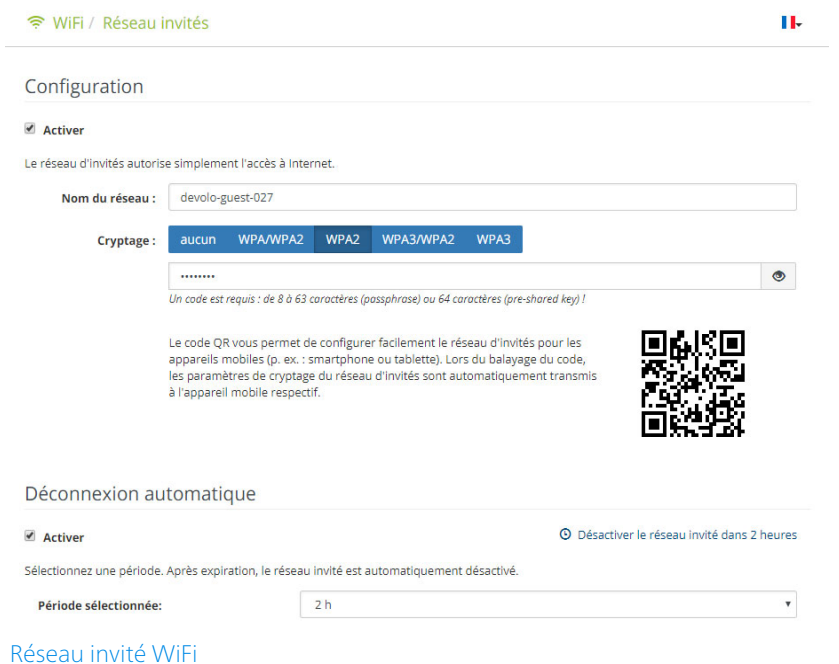

Pour configurer un accès Invité, activez l'option Activer.

*Vous pouvez également activer et désactiver l'accès Invité dans*devolo Home Network App *au moyen du bouton* Accès Invité*.* 

#### Nom du réseau

Dans le champ **Nom du réseau**, définissez le nom du réseau d'invité.

#### Cryptage

Il est recommandé de crypter l'accès Invité pour éviter qu'un autre utilisateur à portée du point d'accès WiFi s'introduise dans votre réseau et utilise votre accès Internet*.* Le mécanisme de sécuritédisponible est WPA/WPA2/WPA3 (Wi-Fi Protected Access).

<span id="page-39-2"></span><span id="page-39-1"></span>Cette méthode permet d'utiliser une clé personnalisée comprenant des lettres et des chiffres avec une longueur maximale de 63 signes. Cette clé peut être saisie directement avec le clavier.

Entrez le nombre requis de lettres et de chiffres dans le champ Cryptage.

#### Code QR

Le code QR vous permet de configurer facilement la connexion au réseau Invité pour les appareils mobiles. En scannant le code, les paramètres de cryptage du réseau Invité sont automatiquement transmis à l'appareil mobile respectif. Le code QR est seulement visible quand le réseau invité est activé.

# <span id="page-39-0"></span>4.4.4Mesh (réseau maillé)

#### Mesh (réseau maillé)

Tous les adaptateurs WiFi de la série devolo Magic offrent le Mesh WiFi et ainsi des fonctions WiFi entièrement nouvelles et améliorées :

- <span id="page-39-3"></span>**· Le Fast Roaming** (IEEE 802.11r) permet d'accélérer l'enregistrement d'un terminal WiFi, comme p. ex. un smartphone ou une tablette, lors du passage à un autre point d'accès WiFi. C'est particulièrement important quand les utilisateurs se déplacent avec leurs appareils mobiles dans la maison.
	- *La fonction* Fast Roaming *n'est pas compatible avec toutes les terminaux WiFi. S'il y a des problèmes de connexion de vos appareils, désactivez la fonction.*

#### 41 Configuration du réseau

Dans l'état de livraison dudevolo Magic 1 WiFi mini Fast Roaming est désactivée par défaut.

**• Avec la nouvelle fonction Airtime Fairness**, les clients WiFi rapides sont privilégiés. Les appareils anciens, qui ont besoin par exemple de beaucoup de temps pour un téléchargement, ne freinent plus le WiFi.

Pour activer les fonctions Mesh, activez l'option **Activer.** 

A l'état par défaut du devolo Magic 1 WiFi mini, la fonction Mesh est activée.

#### WiFi Mesh

Mesh functionality optimise votre réseau WiFi et le rend mieux utilisable pour les appareils WiFi mobiles. Le roaming élimine le problème avec des appareils WiFi fixes. Band Steering et Dynamic Frequency Selection permettent un accès WiFi sans problème pour de nombreux appareils WiFi. Airtime Fairness optimise la largeur de bande dans les réseaux avec de nombreux appareils WiFi.

#### Activer

**Fonctions** 

IEEE 802.11r (aussi appelé "Fast Roaming") accélère la connexion d'un appareil WiFi à ce point d'accès WiFi. Condition préalable: L'appareil était déjà connecté à un autre point d'accès WiFi avec la fonction 802.11r activée, nom de réseau identique (SSID) et cryptage identique. 802.11r n'est malheureusement pas compatible avec tous les appareils WiFi. Si vous rencontrez des problèmes avec l'un de vos appareils, veuillez désactiver cette option.

**IFFF 802 11r** 

Mesh WiFi

#### <span id="page-41-0"></span>WiFi Clone

WiFi Clone permet de transmettre facilement les données de configuration WiFi d'un point d'accès WiFi (p. ex. votre routeur WiFi) existant à tous les points d'accès WiFi (Single SSID). Pour effectuer le transfert, sélectionnez l'option Démarrer la configuration et appuyez ensuite sur la touche WPS de l'appareil dont vous voulez récupérer les données de connexion WiFi (SSID et mot de passe WiFi).

WiFi Clone

WiFi Clone vous permet de reprendre automatiquement les données d'accès WiFi (nom de réseau et mot de passe WiFi) d'un autre point d'accès WIFI pour cet appareil. À cet effet, démarrez l'opération de configuration et appuyez ensuite sur le bouton WPS de l'appareil dont les données de connexion WiFi (SSID et mot de passe WiFi) doivent être reprises.

Démarrer la configuration

#### WiFi Clone

## <span id="page-42-0"></span>4.4.5Planificateur WiFi

Dans la zone Planificateur WiFi, déterminez quand et si votre réseau sans fil doit être activé ou désactivé.

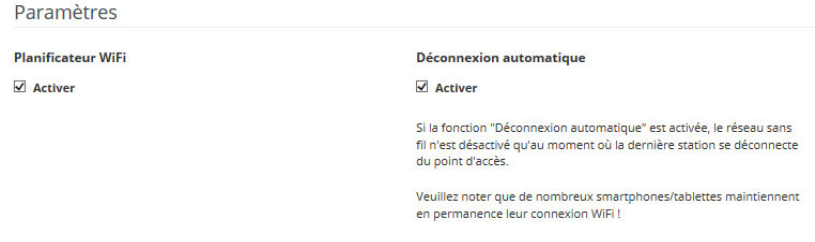

#### Vue d'ensemble

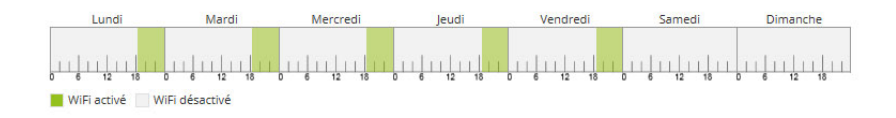

#### Configuration

Vous pouvez définir ici les intervalles de temps où votre WiFi doit être activé.  $\pm$ Plage de jusqu'à Lun-Ven 18:30  $24:00$ 

#### Planificateur WiFi

#### Activer le planificateur WiFi

Pour pouvoir utiliser le planificateur horaire, activer l'option Activer.

### **Configuration**

Pour chaque jour de semaine, vous avez la possibilité de définir plusieurs périodes pendant lesquelles le réseau sans fil est actif. Le planificateur horaire active ou désactive le réseau sans fil automatiquement.

#### Déconnexion automatique

Si vous activez l'option Déconnexion automatique, le réseau sans fil n'est désactivé qu'au moment où la dernière station se déconnecte.

*L'activation et la désactivation manuelles surl'appareil (par bouton) ont toujours la priorité sur la programmation horaire automatique. La programmation horaire telle qu'elle est réglée est de nouveau valable automatiquement lors de la période suivante définie.*

# <span id="page-43-0"></span>4.4.6Contrôle parental

Cette fonction vous permet de limiter le temps d'utilisation de l'accès WiFi de certains appareils. Pour protéger vos enfants contre l'utilisation excessive d'Internet, cette fonction vous donne la possibilité de préciser le nombre d'heures par jour pendant lesquelles ils peuvent utiliser le WiFi. L'utilisation du contrôle parental requiert au préalable la synchronisation avec un serveur de temps (Système → Gestion → dans le champ Serveur des temps (NTP)) du devolo Magic 1 WiFi mini doit être activé et une connexion Internet active est requise.

*Le serveur de temps pool.ntp.org est actif par défaut. Pour de plus amples informations, veuillez lire le chapitre* [4.7.2 Gestion](#page-53-2)*.*

Si vous voulez paramétrer une période (durée d'utilisation en heures) ou un contingent de temps (activé de ... à), cochez l'option Activer. Entrez maintenant les adresses MAC des appareils pour lesquels vous voulez paramétrer le contrôle parental.

Sous Sorte, déterminez soit une période (limite de temps) soit un contingent de temps durant lesquels le contrôle parental doit être actif. Sous Sélectionner l'intervalle, sélectionnez la tranche de temps souhaitée.

#### Paramétrer une pèriode

Sous période, on peut sélectionner la limite de temps.

Confirmez vos paramètres en cliquant sur le symbole de disquette.

#### Paramétrer un contingent de temps

Sous Contingent de temps, on peut sélectionner le laps de temps souhaité. Une fois l'intervalle saisi, entrez l'heure de départ et l'heure de fin souhaitées en heures et minutes.

Confirmez vos paramètres en cliquant sur le symbole de disquette.

Si vous voulez supprimer une période (limite de temps) ou un contingent de temps de la liste, cliquez sur/effleurez le symbole de corbeille.

## <span id="page-45-1"></span><span id="page-45-0"></span>4.4.7Wi-Fi Protected Setup (WPS)

Wi-Fi Protected Setup (WPS) est une norme de cryptage développée par Wi-Fi Alliance pour configurer un réseau sans fil sécurisé plus rapidement et plus simplement. La clé de sécurité de chaque périphérique WiFi est communiquée automatiquement et durablement aux autres stations WiFi duréseau sans fil.

#### Activer le cryptage WPS

Pour pouvoir utiliser le cryptage WPS, activez l'option Activer.

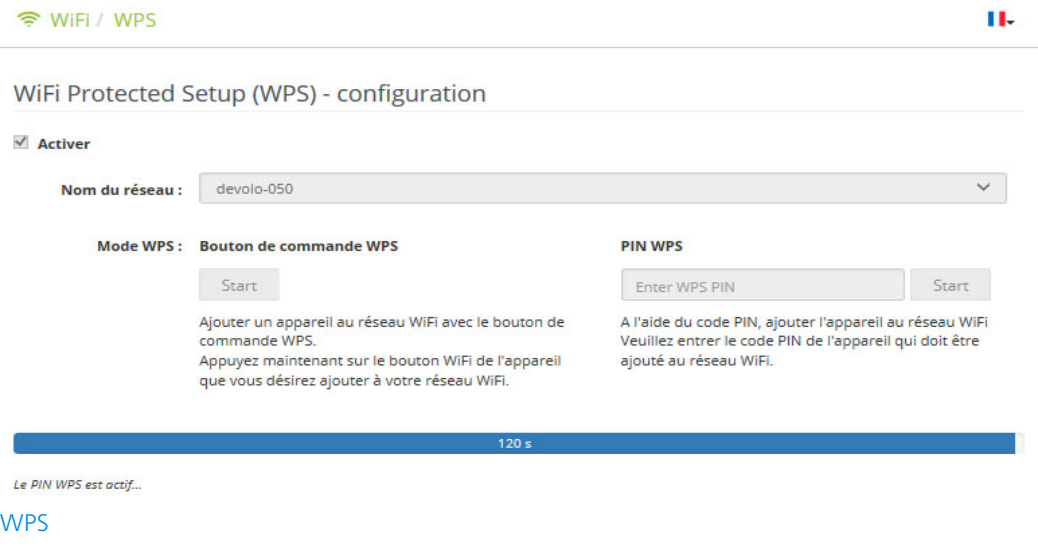

Le devolo Magic 1 WiFi mini propose deux variantes différentes pour transmettre ces clés de sécurité :

WPS à l'aide du bouton de commande WPS

- **O** Démarrez la procédure de cryptage du devolo Magic 1 WiFi mini
	- $\circlearrowright$  appuyer soit sur le **bouton WiFi** sur le côté avant de l'appareil ou
	- $\circ$  sur l'interface utilisateur sous WiFi  $\rightarrow$ Bouton de commande WPS sur le boutoncorrespondant Start.
- **•** Appuyez ensuite sur la touche WPS de l'appareil WiFi à ajouter, ou activez le mécanisme WPS dans les paramètres WiFi de l'appareil WiFi. Les périphériques se communiquent maintenant leurs clés de sécurité et établissent une liaison WiFisécurisée. La DEL WiFi sur le côté avant indique le processus de synchronisation en clignotant.

#### WPS à l'aide d'un code PIN

Pour connecter de façon sûre des appareils WiFi dans votre réseau sans fil à l'aide d'une variante decode PIN, entrez sur l'interface Web sous WiFi  $\rightarrow$ **WPS → PIN WPS**, le code PIN WPS généré par votre smartphone ou tablette Android et lancez le processus de cryptage en appuyant sur le bouton Start correspondant.

L'application de la méthode WPS implique que la norme de cryptage WPA/WPA2/WPA3 est active. Veillez aux paramétrages automatiques suivants :

- **•** si auparavant, sous WiFi  $\rightarrow$  Réseaux WiFi l'option aucun est sélectionnée, WPA2 est automatiquement activé. Le nouveau mot de passe généré est affiché sous WiFi → Réseaux WiFi dans le champ Cryptage.
- b $\bullet$  si dans le menu WiFi  $\rightarrow$  Réseaux WiFi l'option WPA/WPA2/WPA3 est sélectionnée, ce réglage est conservé avec le mot de passe attribué auparavant.

# <span id="page-47-0"></span>4.4.8Réseaux voisins

Dans la zone **Réseaux voisins** les réseaux sans fil dans votre environnement sont affichés.

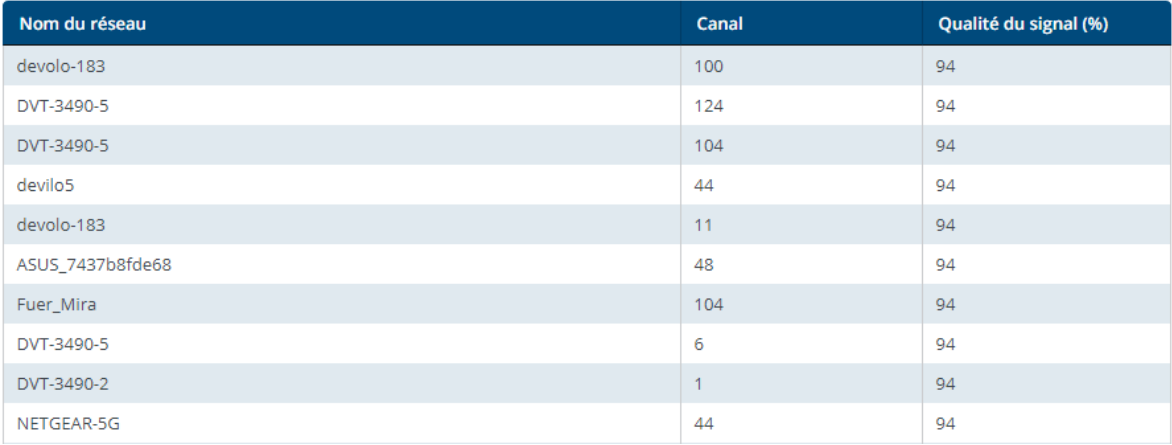

Réseaux voisins

#### 49 Configuration du réseau

# <span id="page-48-1"></span><span id="page-48-0"></span>4.5 CPL

Dans la zone CPL, vous procédez à tous les réglages pour votre réseau CPL.

**合 CPL** 

 $\mathbf{H}$ 

#### Réseau CPL

Pour établir un réseau CPL, tous les adaptateurs doivent avoir un mot de passe commun pour le cryptage.

Cela se fait automatiquement quand vous démarrez un processus d'appairage en appuyant sur la touche Powerline sur plusieurs appareils l'un après l'autre. Le mot de passe généré automatiquement pour le premier appareil, est attribué à tous les autres appareils.

A la place du bouton de l'appareil, vous pouvez aussi appuyer sur la touche suivante.

Lancer l'établissement de la connexion PLC

Si vous appuyez sur la touche suivante, le mot de passe actuel est à nouveau effacé.

 $\mathbf{v}$ 

Quitter le réseau CPL

A la place du mot de passe généré automatiquement, vous pouvez aussi attribuer un mot de passe individuel de votre choix. Vous devez l'attribuer séparément à chacun de vos adaptateurs qui doivent faire partie du réseau CPL.

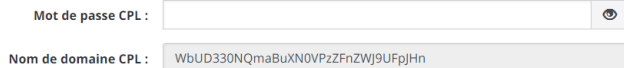

#### Mode de compatibilité

Sélectionnez le mode compatibilité. C'est un mode spécial qui permet d'éliminer certains problèmes de connexion rares dus à des interférences avec d'autres techniques, par exemple VDSL.

VDSL 17a (par défaut)

Aperçu CPL

#### Appariement – établir la connexion CPL

Pour ajouter un nouveau devolo Magic 1 WiFi mini dans votre réseau devolo Magic existant, vous devez d'abord le connecter aux autres adaptateurs devolo Magic pour créer un réseau. Cette intégration se fait à travers l'utilisation d'un mot de passe commun. Celui-ci peut être attribué de différentes manières :

- **·** par l'intermédiaire de **devolo Cockpit** ou de devolo Home Network App (voir le chapitre [3.4 Installer les logiciels devolo](#page-28-3)),
- **•** uniquement par l'intermédiaire du **bouton** PLC (voir les chapitres 2.3 Appariement [établir la connexion CPL](#page-15-1) et [3.3 Connecter le](#page-26-2)devolo [Magic](#page-26-2) 1 WiFi mini)
- b ou par l'intermédiaire de l'interface web, dans le menu **CPL** ; comme décrit ci-après :

#### Appariement – par touche et bouton

- **O** Commencez par appuyer sur le bouton CPL d'un adaptateur devolo Magic de votre réseau existant.
- **2** Démarrez ensuite la procédure d'appariement en cliquant sur Lancer l'établissement de la connexion CPL. Cela peut prendre un certain temps.

Dès que le nouvel adaptateur devolo Magic est intégré dans votre réseau existant, il apparaît dans la liste des connexions disponibles et actives (voir le chapitre [4.5 CPL](#page-48-0)).

#### Appariement – par mot de passe individuel

Vous pouvez aussi attribuer un mot de passe CPL individuel de votre choix à votre réseau. Entrez cemot de passe pour chaque adaptateur devolo Magic dans le champ **Mot de passe CPL** et confirmez vos paramètres en cliquant sur le symbole de disquette.

Attention, le mot de passe individuel n'est pas automatiquement attribué à l'intégralité du réseau CPL et vous devez l'attribuer séparément à chacun de vos adaptateurs devolo Magic.

#### Désappariement – supprimer un adaptateur d'un réseau

- **•** Pour supprimer un adaptateur devolo Magic de votre réseau devolo Magic, cliquez sur Quitter le réseau CPL.
- **2** Attendez que le voyant DEL clignote en blanc et débranchez ensuite l'adaptateur devolo Magic du réseau électrique.

#### Mode de compatibilité

En cas d'utilisation d'une connexion VDSL, la performance de la connexion haut débit peut être altérée. Sélectionnez les paramètres suivants pour pallier les effets négatifs éventuels.

Profil de transmission de signal :

- **•** Full power
- $\bullet$  VDSL 17a
- VDSL 35b
- *Contactez votre fournisseur Internet pour savoir quel profil de transmission de signal est idéal pour votre connexion Internet.*

Le mode de fonctionnement SISO et le profil de transmission de signal VDSL 17a sont paramétrés par défaut.

#### **Connexions**

Le tableau présente tous les adaptateurs devolo Magic disponibles et connectés de votre réseau avec les détails suivants :

ID appareil : ID appareil (numéro) de l'adaptateur devolo Magic respectif dans le réseau devolo Magic

Adresse MAC : adresse MAC de l'adaptateur devolo Magic-respectif

Émmission (Mbits/s) : débit de transmission des données

Réception (Mbits/s): débit de réception des données

# <span id="page-51-0"></span>4.6 LAN

La zone LAN vous permet de régler les paramètres réseau.

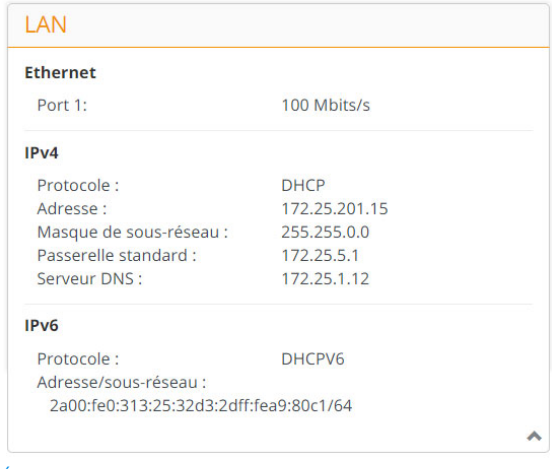

#### État LAN

# <span id="page-51-1"></span>4.6.1État

Vous voyez ici l'état LAN actuel de l'adaptateur devolo Magic. Dans la zone Ethernet, les appareils réseau (p. ex. PC, NAS etc.) raccordés aux raccordements réseau Port 1 sont affichés.

#### IPv4/IPv6

Selon la façon dont le devolo Magic 1 WiFi mini est connecté à Internet (IPv4 ou IPv6), les informations réseau actuelles comme l'adresse, le masque de sous-réseau, la passerelle standard et le Serveur DNS sont affichés.

# <span id="page-51-2"></span>4.6.2Configuration IPv4/IPv6

<span id="page-51-3"></span>Dans les valeurs par défaut, seule l'option Obtenir la configuration réseau d'un serveur DHCP pour IPv4 est activée ce qui signifie que l'adresse IPv4 est automatiquement récupérée depuis un serveur DHCP. Les données réseau attribuées actuellementsont visibles (en gris).

<span id="page-51-4"></span>S'il existe déjà un serveur DHCP pour l'attribution d'adresses IP dans le réseau (votre routeur Internet par. ex.), vous devez laisser activée l'option Obtenir la configuration réseau d'un serveur DHCP pour IPv4 afin que le devolo Magic 1 WiFi mini obtienne automatiquement une adresse.

Si vous souhaitez attribuer une adresse IP statique, entrez les données correspondantes dans les champs Adresse, Masque de sous-réseau, Passerelle standard et Serveur DNS.

Confirmez vos paramètres en cliquant sur le symbole de disquette.

Redémarrez ensuite l'adaptateur devolo Magic (voir le chapitre [4.7.3 Configuration](#page-55-0)) pour appliquer vos modifications.

#### Configuration IPv6

<span id="page-52-0"></span>Si vous souhaitez une attribution automatique de l'adresse IP et s'il existe déjà un serveur DHCP pour l'attribution d'adresses IP dans le réseau (par ex. votre routeur Internet), activez l'option Obtenir la configuration réseau d'un serveur DHCP afin que le devolo Magic 1 WiFi mini obtienne automatiquement l'adresse de ce dernier.

Si vous souhaitez attribuer une adresse IP statique, entrez les données correspondantes dans les champs Adresse, Masque de sous-réseau, Passerelle standard et Serveur DNS.

Confirmez vos paramètres en cliquant sur le symbole de disquette.

# <span id="page-53-0"></span>4.7 Système

La zone **Système** vous permet d'effectuer des réglages de sécurité, ainsi que d'autres fonctions de l'adaptateur devolo Magic.

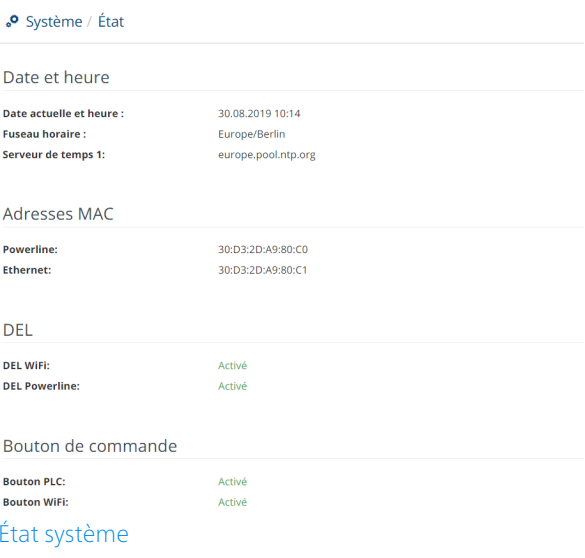

# <span id="page-53-1"></span>4.7.1État

On peut consulter ici les informations les plus importantes sur l'adaptateur devolo Magic à savoir la date actuelle et l'heure, le fuseau horaire, l'adresse MAC, l'état des DEL WiFi et CPL ainsi que des deux boutons de commande (bouton CPL, bouton WiFi).

# <span id="page-53-2"></span>4.7.2Gestion

On peut entrer des noms personnalisés dans les Informations système dans les champs Nom de l'appareil (Hostname) et Emplacement de l'appareil. Ces deux informations sont particulièrement utiles quand plusieurs adaptateurs devolo Magic sont utilisés dans le réseau et qu'ils doivent être identifiés.

La fonction Modifier le mot de passe d'accès permet de définir un mot de passe de connexion pour l'accès à l'interface Web.

Par défaut, l'interface de configuration du devolo Magic 1 WiFi mini n'est pas protégée par un mot de passe. Nous recommandons d'activer la protection contre les accès abusifs en créant un mot de passe immédiatement après l'installation du devolo Magic 1 WiFi mini.

*Pour cela, entrez deux fois le nouveau mot de passe souhaité. L'interface web est à présent protégée contre les accès abusifs par votre mot de passe individuel !* 

Dans la Gestion de l'énergie, le mode économie d'énergie et le mode mise en veille de devolo Magic 1 WiFi mini peuvent être activés.

Quand l'option Mode économie d'énergie est activée, le devolo Magic 1 WiFi mini passe automatiquement en mode d'économie d'énergie quand un transfert de données réduit via Ethernet est détecté.

*Le temps de latence (temps de transmission d'un paquet de données) peut en souffrir si un transfert de données très lent est détecté.*

Quand l'option Mode veille est activée, le devolo Magic 1 WiFi mini passe automatiquement au mode veille si aucune connexion Ethernet n'estactive, c.-à-d. si aucun appareil réseau en marche (ordinateur p. ex.) n'est connecté à l'interface réseau et que le WiFi est désactivé.

Dans ce mode, il est impossible d'accéder le devolo Magic 1 WiFi mini via le réseau Powerline. Dès que l'appareil réseau (ordinateur p. ex.) connecté à l'interface réseau est à nouveau allumé, votre adaptateur est à nouveau accessible via le réseau électrique.

Le mode économie d'énergie de devolo Magic 1 WiFi mini est désactivé à la livraison.

Le mode veille de devolo Magic 1 WiFi mini est activé à la livraison.

Dans les Paramètres des DEL, on peut désactiver le voyant d'état des DEL WiFi et CPL. Un dysfonctionnement est tout de même signalé par un clignotement correspondant.

*Vous trouverez des informations sur le comportement des voyants DEL de l'adaptateur devolo Magic en mode veille au chapitre* [2.3.1](#page-17-1) [Lire le témoin de contrôle CPL](#page-17-1) *et* [2.3.3 Lire le](#page-23-1)[témoin de contrôle WiFi](#page-23-1)*.*

Vous pouvez désactiver complètement les boutons de commande sur l'adaptateur devolo Magic pour vous protéger contre d'éventuelles modifications. Désactivez tout simplement l'option Activer Bouton CPL et Activer Bouton WiFi.

<span id="page-54-0"></span>Les boutons de commande sont à l'état de livraisonde l'adaptateur devolo Magic activés par défaut.

<span id="page-55-1"></span>Sous Fuseau horaire, on peut sélectionner le fuseau horaire actuel, p. ex. Europe/Berlin. L'option Serveur de temps (NTP) permet de déterminer un serveur de temps. Un serveur de temps est un serveur dans Internet chargé de fournir l'heure exacte. La plupart des serveurs de temps sont réglés sur une horloge radio-pilotée. Sélectionnez le fuseau horaire et le serveur de temps qui règle automatiquement l'adaptateur devolo Magic 1 WiFi mini sur l'heure d'été et l'heure d'hiver.

# <span id="page-55-0"></span>4.7.3Configuration

#### Enregistrer la configuration de l'appareil dans un fichier

Pour enregistrer la configuration active dans un fichier sur votre ordinateur, sélectionner le bouton correspondant dans la zone Système  $\rightarrow$  Configuration  $\rightarrow$  Enregistrer la configuration de l'appareil dans un fichier. Le système commence à télécharger le fichier configuration actuelle de l'appareil.

#### Restaurer la configuration de l'appareil à partir du fichier

Dans **Système → Configuration**, un fichier de configuration existant peut être envoyé au devolo Magic 1 WiFi mini et y être activé. Sélectionnez un fichier adéquat avec le bouton Choisir un fichier ... et démarrez le processus en cliquant sur le bouton Restaurer.

#### Réinitialiser la configuration des appareils

Le menu **Système → Configuration → Valeurs par** défault sert à restaurer la configuration par défaut initiale du devolo Magic 1 WiFi mini à l'aide de l'option Réinitialiser.

*Tous vos paramètres WiFi et CPL personnels seront alors perdus. Le mot de passe du devolo Magic 1 WiFi mini est également réinitialisé.*

Tous les paramètres de configuration actifs peuvent être sauvegardés dans un fichier sur votre ordinateur, et au besoin être chargés dans le devolo Magic 1 WiFi mini pour rétablir une configuration. Ceci vous permet de créer plusieurs configurations pour des environnements réseau différents. Elles serviront à reconfigurer l'appareil très rapidement et de façon conviviale.

#### Redémarrer l'appareil

Pour redémarrer le devolo Magic 1 WiFi mini, sélectionnez dans **Système → Configuration** le bouton Redémarrer.

### <span id="page-56-0"></span>4.7.4Microprogramme

#### Microprogramme à jour

Le microprogramme du devolo Magic 1 WiFi mini actuellement installé est affiché ici.

#### Télécharger le microprogramme à jour

Le microprogramme du devolo Magic 1 WiFi mini contient le logiciel d'exploitation de l'appareil. De temps en temps, devolo met à la disposition des utilisateurs une nouvelle version du firmwaretéléchargeable à partir de son site Internet. Ces nouvelles versions contiennent par exemple des corrections des fonctions.

- **•** Si vous avez téléchargé sur votre ordinateur un fichier de firmware mis à jour pour le devolo Magic 1 WiFi mini, allez dans la zone Système  $\rightarrow$  Microprogramme  $\rightarrow$  Fichier de microprogramme. Cliquez sur Choisir un fichier… et sélectionnez le fichier téléchargé.
- **•** Confirmez la procédure de mise à jour avec Effectuer la mise à jour. À la fin de la mise à jour, le devolo Magic 1 WiFi mini redémarre automatiquement.

Assurez que la procédure de mise à jour <sup>n</sup>'est pas interrompue.

#### Recherche et mise à jour du microprogramme automatiquement

Le devolo Magic 1 WiFi mini peut aussi rechercher automatiquement un microprogramme à jour. Activez à cet effet l'option Rechercher automatiquement les mises à jour.

*Le devolo Magic 1 WiFi mini vous informe dès qu'il y a une nouvelle version du microprogramme. L'option est activée par défaut.*

Avec l'option Enregistrer automatiquement la mise á jour du microprogramme, le devolo Magic 1 WiFi mini installe automatiquement le microprogramme trouvé auparavant.

*Le devolo Magic 1 WiFi mini met* m. *automatiquement la mise á jour du microprogramme. L'option est activée par défaut.*

### <span id="page-57-1"></span><span id="page-57-0"></span>4.7.5Config Sync

Config Sync permet une configuration uniforme des appareils devolo Magic sur l'ensemble du réseau.Les paramètres suivants en font partie :

- **Réseau WiFi**
- bRéseau Invité
- **Mesh WiFi**
- **•** Paramètres du planificateur horaire et du serveur de temps.

Pour activer Config Sync, activez l'option Activer.

*Notez que le WiFi est toujours activé ou désactivé dans l'ensemble du réseau. Terminezdonc d'abord Config Sync sur l'appareil que vous voulez configurer ou activer séparément.*

# <span id="page-58-0"></span>5 Annexe

# <span id="page-58-1"></span>5.1 Caractéristiques techniques

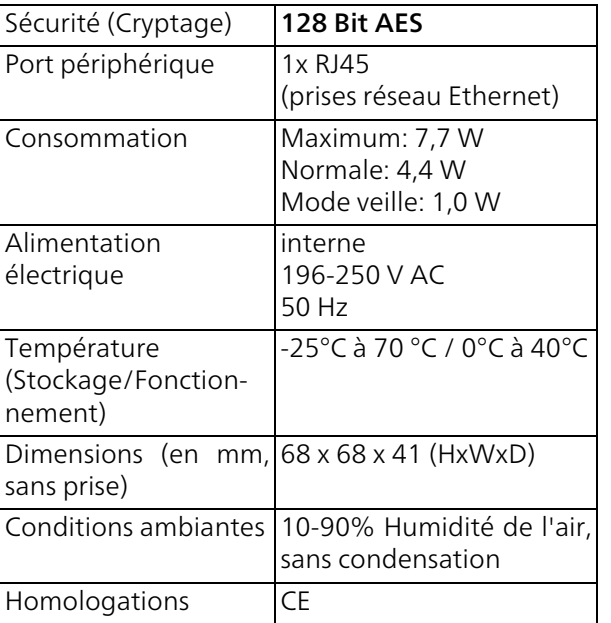

# <span id="page-58-2"></span>5.2 Optimisation de la largeur de bande

Pour améliorer les performances de transfert dans le réseau, nous recommandons d'observer les règles suivantes :

- Branchez le devolo Magic 1 WiFi mini directement dans une prise murale. Évitez d'utiliser des bloc multiprises. Les signaux PLC passent mal dans les multiprises.
- S'il y a plusieurs prises dans le mur directement à côté à l'autre, ils se comportent comme un bloc multiprises. Les prises individuelles sont optimales.

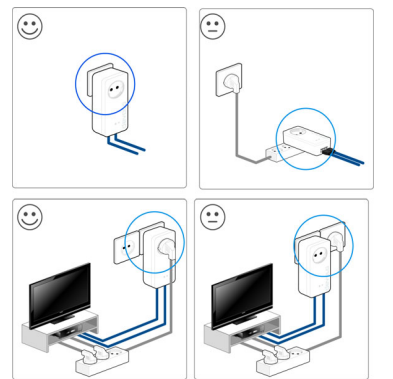

Optimisation de la largeur de bande

# <span id="page-59-0"></span>5.3 Fréquences et puissance d'émission

Spécifications techniques dans la bande fréquentielle des 2,4 GHz

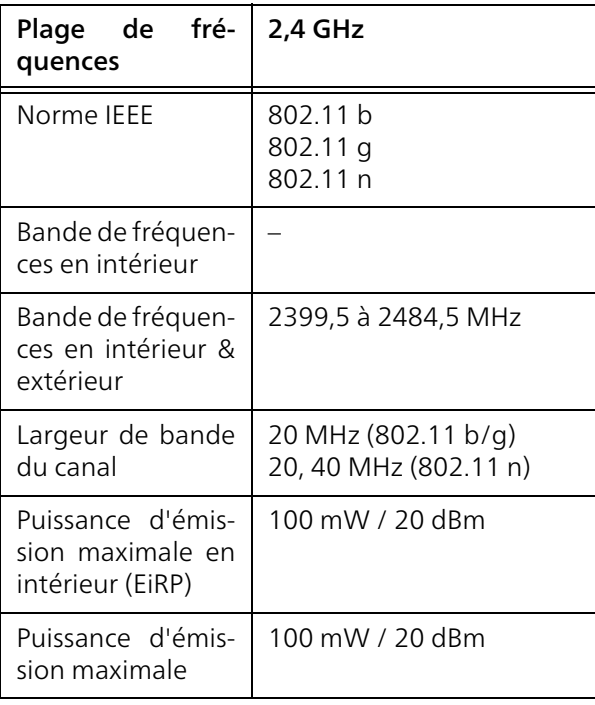

# <span id="page-59-1"></span>5.4 Canaux et fréquences porteuses

#### Canaux et fréquences dans la bande 2,4 GHz

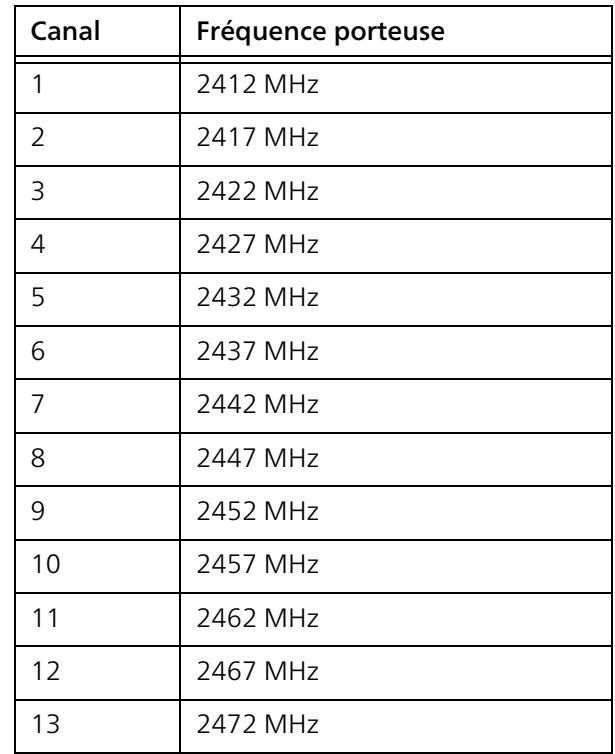

# <span id="page-60-2"></span><span id="page-60-0"></span>5.5 Élimination des anciens appareils

Applicable dans les pays de l'Union Européenne et les autres pays européens ayant un système de récupération séparé.

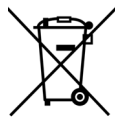

Le symbole de poubelle barrée qui se trouve sur l'appareil signifie que cet adaptateur est un appareil électrique ou électronique soumis à la directive European Community WEEE sur les appareils électriques. Ce type d'appareil ne peut plus être éliminé avec les ordures ménagères. Vous pouvez pour cela les déposer gratuitement dans les centres de collecte communaux. Veuillez vousadresser à votre administration localepour connaître l'adresse et les horaires d'ouverture du centre de collecte le plus proche de chez vous.

# <span id="page-60-3"></span><span id="page-60-1"></span>5.6 Conditions générales de garantie

Si votre appareil devolo présente un défaut lors de la première mise en service ou pendant la période de garantie, veuillez vous adresser au fournisseur chez lequel vous avez acheté le produit devolo. Celui-ci se chargera pour vous du remplacement ou de la réparation auprès de devolo. Vous trouverez l'ensemble des conditions de garantie sur notre site Internet [www.devolo.com/warranty](https://www.devolo.com/support.html#7905-5).

# Index

# A

Antenne Wi-Fi [25](#page-24-3)Appariement (établir la connexion PLC) [16](#page-15-2) <sub>R</sub> Bouton de réinitialisation [30](#page-29-2) Boutons de commande [55](#page-54-0) CCE [10](#page-9-2) Clé Wi-Fi [22](#page-21-1)Clé Wi-Fi par défaut [22](#page-21-2) Config Sync [58](#page-57-1)

Configuration système requise [26](#page-25-3) Consignes de sécurité [10](#page-9-3) Contenu du coffret [26](#page-25-4)CPL [13](#page-12-1)

## D

devolo App [29](#page-28-4) devolo Cockpit [29](#page-28-5) devolo Magic [12](#page-11-2) E

Élimination des anciens appareils [61](#page-60-2) Équipement de l'adaptateur [15](#page-14-0) Étendre le réseau devolo Magic existant [16](#page-15-3) G

Garantie [61](#page-60-3)

IPv4 [52](#page-51-3) L

LAN (prise réseau) [25](#page-24-4) Logiciels devolo [29](#page-28-6)

### M

Mise en service d'un nouveau réseau devolo Magic [16](#page-15-4)

Modifier/attribuer un mot de passe réseau [16](#page-15-5), [28](#page-27-2) Mot de passe [31](#page-30-4)

#### P

Powerline [13](#page-12-2)

#### R

Raccordement au réseau [25](#page-24-5) Réinitialisation [15](#page-14-1), [25](#page-24-6) Réinitialisation de la configuration par défaut [25](#page-24-7)

## S

Serveur de temps [56](#page-55-1) Serveur DHCP [52](#page-51-4), [53](#page-52-0) SSID [38](#page-37-0) U

Utilisation conforme [8](#page-7-1)  $\mathbf{V}$ 

Valeurs par défaut usine [25](#page-24-8), [30](#page-29-3) Voyant d'état DEL [15](#page-14-2) Voyant d'état PLC [18](#page-17-2) Voyant d'état Wi-Fi [24](#page-23-2)

W WPA [40](#page-39-1) WPA2 [40](#page-39-2) WPA3 [40](#page-39-3)